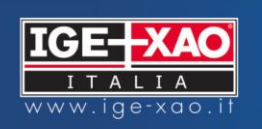

# Nouveautés

SEE Electrical Expert Version 4 Release 2

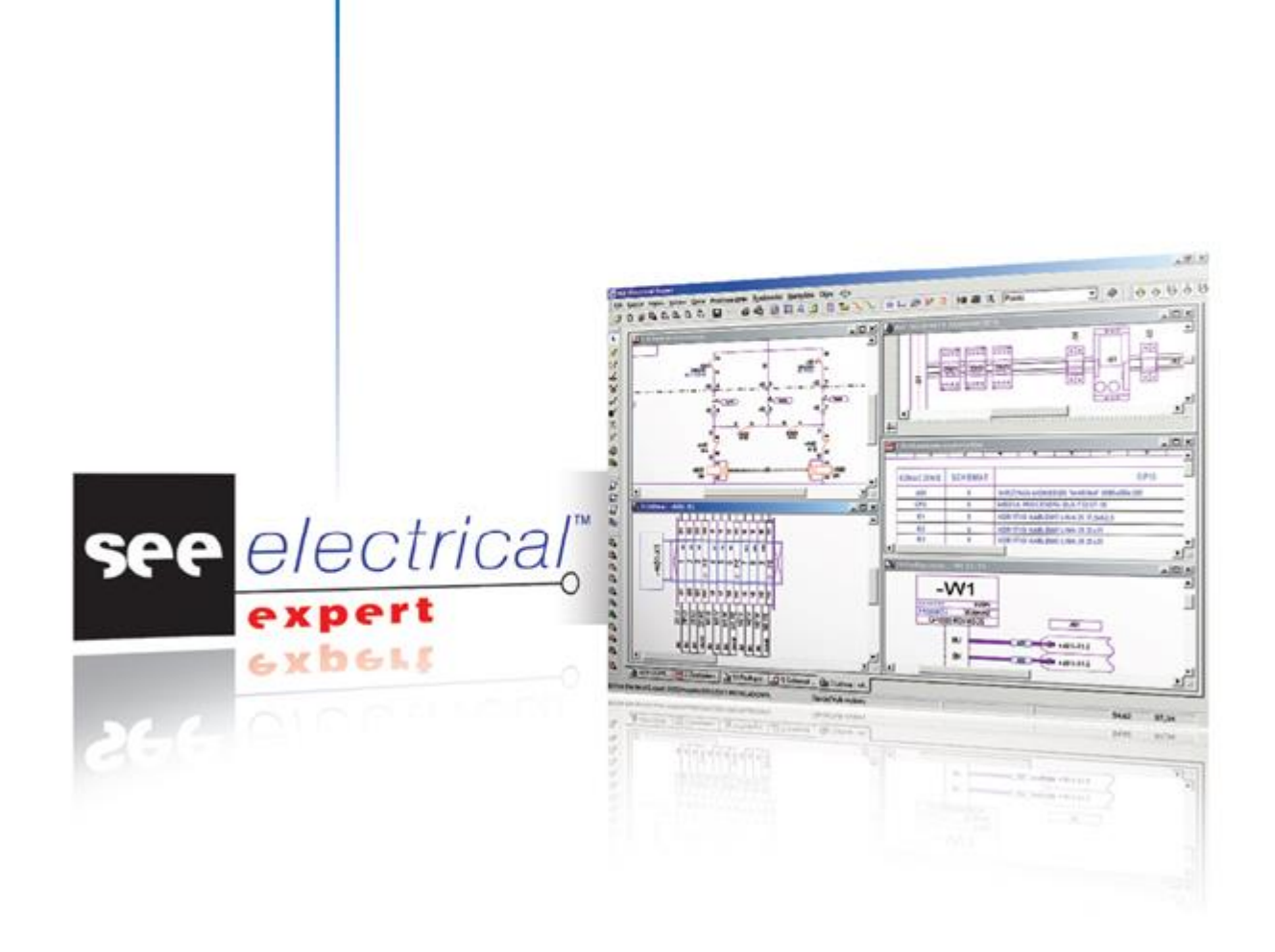

## **A NOUVEAUTÉS DE LA VERSION 4 RELEASE 2**

## **A.1. NOUVELLES FONCTIONNALITÉS**

Ce chapitre contient les thèmes suivants:

- $\checkmark$  [Création automatique des hyperliens](#page-1-0)
- [Gestion des bornes à etages](#page-1-1)
- $\checkmark$  [Gestion des attributs et textes multi-languages](#page-2-0)
- [Gestion des extremités des brins de câble](#page-2-1)
- $\checkmark$  [Nouveau symbole table](#page-3-0)
- ← [Nouveau mode d'insertion: Commentaire](#page-3-1)
- $\checkmark$  [Nouveau mode d'insertion des cotes](#page-3-2)
- [Protéger les données d'un dossier](#page-4-0)
- $\checkmark$  [Protection logicielle par Internet](#page-4-1)
- $\checkmark$  [Mise à jour automatique des nouvelles versions](#page-4-2)
- $\checkmark$  [Nouveaux contrôles: câbles, bornier, equipotentielle](#page-5-0)
- $\checkmark$  [Planifier une mise à jour automatique de l'environnement](#page-5-1)
- $\overline{\phantom{a}}$  [Afficher le nombre total de folio d'un groupe et de ses sous-groupes](#page-5-2)

#### **A.1.1. CRÉATION AUTOMATIQUE DES HYPERLIENS**

<span id="page-1-0"></span>Possibilité de naviguer dans les folios à l'aide d'hyperliens générés automatiquement dans les folios nomenclature, sommaire et sur les références croisées.

Un hyperlien est signalé par l'icône suivant

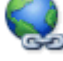

▪ Cliquer sur les touches "Ctrl+Alt" ou "Alt Gr" pour afficher les hyperliens, puis double-cliquer.

## **A.1.2. GESTION DES BORNES À ETAGES**

<span id="page-1-1"></span>Gestion automatique des bornes à étages

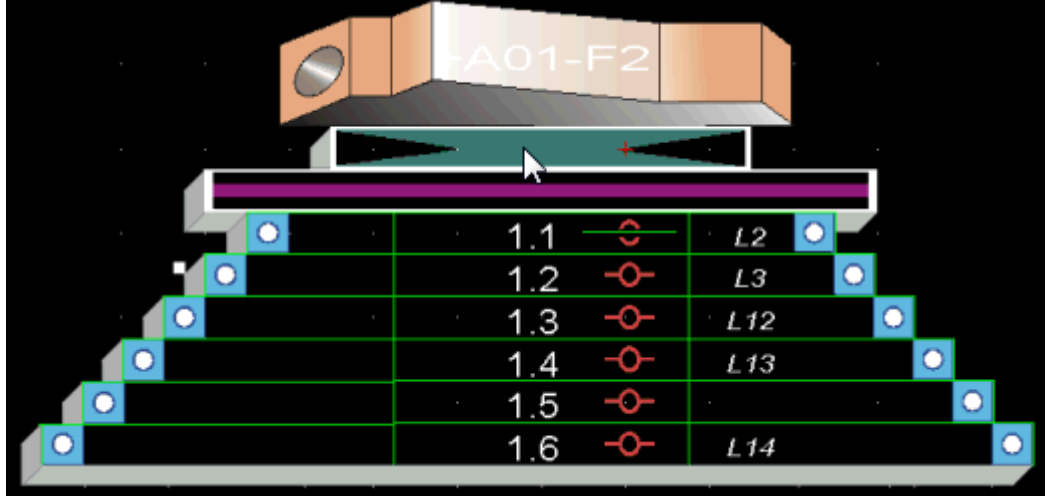

## <span id="page-2-0"></span>**A.1.3. GESTION DES ATTRIBUTS ET TEXTES MULTI-LANGUAGES**

- $\checkmark$  Les langues et les couches sont indépendantes
- $\checkmark$  Possibilité de saisir manuellement les textes et les attributs de symboles en multilangue.
- $\checkmark$  Nouvelle commande "Affichage/Langue" permet l'affichage de plusieurs langues dans un même dossier pour tous les éditeurs graphiques et d'imprimer des dossiers multi-langues.
- Toutes les données du dossier sont multi-langues (Attribut de symbole, attribut de dossier, de folio, de groupe, …).

## <span id="page-2-1"></span>**A.1.4. GESTION DES EXTREMITES DES BRINS DE CABLE**

 $\checkmark$  Nouveau dialogue disponible dans l'onglet de chaque brin à l'aide du bouton **'Extrémités**" permettant de sélectionner les informations de chaque extrémité.

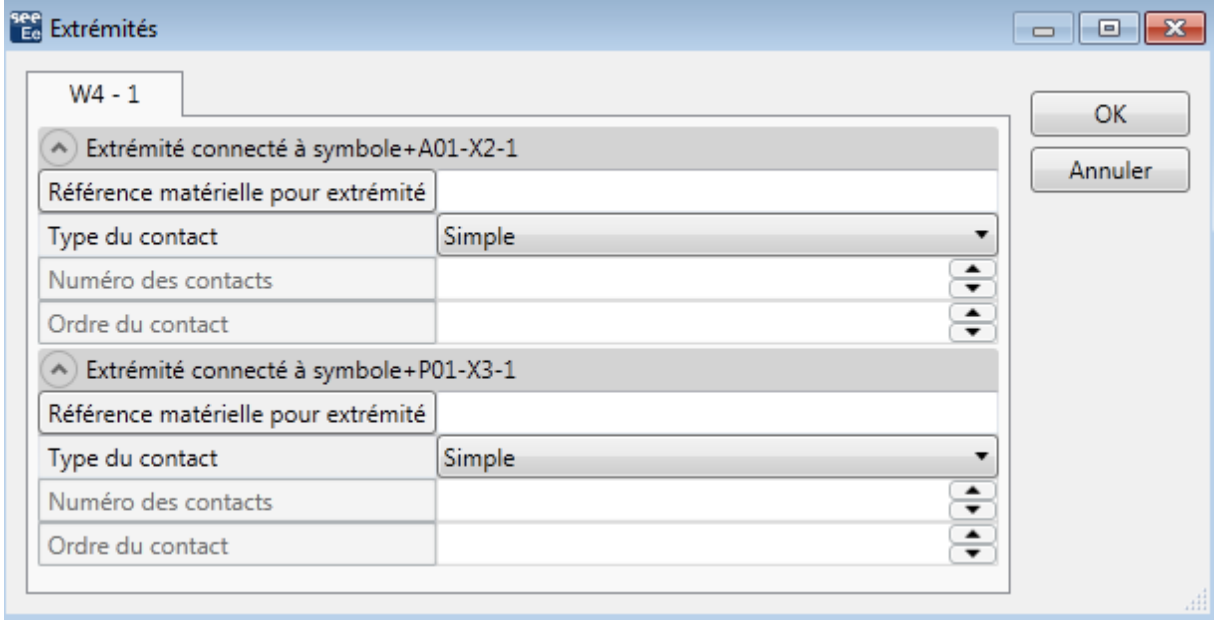

- $\checkmark$  Nouvel attribut système pour les extrémités de brin Il permet de définir le type d'extrémité (cosse, ...) et ses attributs (numéro de cosse, ordre d'empilage, référence matériel, ...) de l'extrémité des brins de câble (From/To).
- $\checkmark$  Le module End Fitting affecte automatiquement les références matériel des extrémités de brins dans ce nouvel attribut.

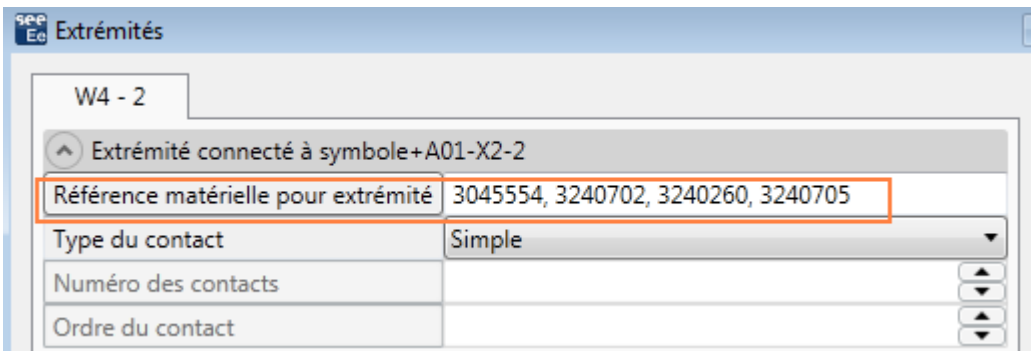

 $\checkmark$  Deux nouveaux contrôles, dans la section Câbles, permettent de vérifier si toutes les extrémités des brins sont connectées et si le numéro d'ordre affecté à chaque numéro de contact est unique.

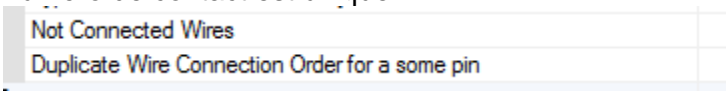

## <span id="page-3-0"></span>**A.1.5. NOUVEAU SYMBOLE TABLE**

 $\checkmark$  Nouveau symbole permettant d'afficher une liste de données: liste de câbles, de bornier et de références matériel pour les folios synoptiques.

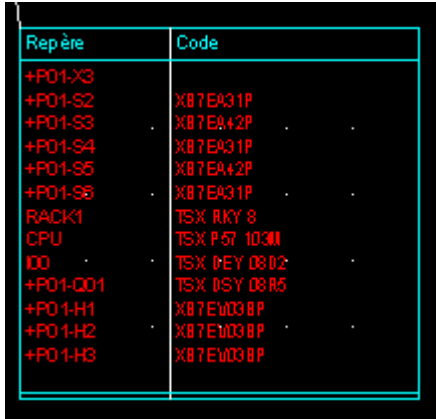

#### <span id="page-3-1"></span>**A.1.6. NOUVEAU MODE D'INSERTION: COMMENTAIRE**

- $\checkmark$  Un nouveau mode d'insertion (Insertion / Commentaire) permet d'afficher des commentaires sur les folios.
- $\checkmark$  Nouvelle barre d'outils:

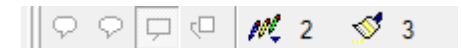

 $\checkmark$  Exemple de commentaires:

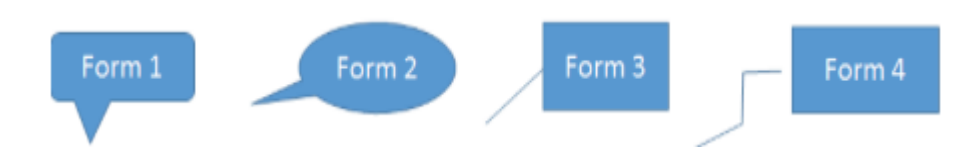

#### <span id="page-3-2"></span>**A.1.7. NOUVEAU MODE D'INSERTION DES COTES**

 $\checkmark$  Nouveau mode "Multiple" pour insérer les côtes sur les rails et les goulottes.

Dans ce mode, la côte est toujours calculée par rapport au point d'origine.

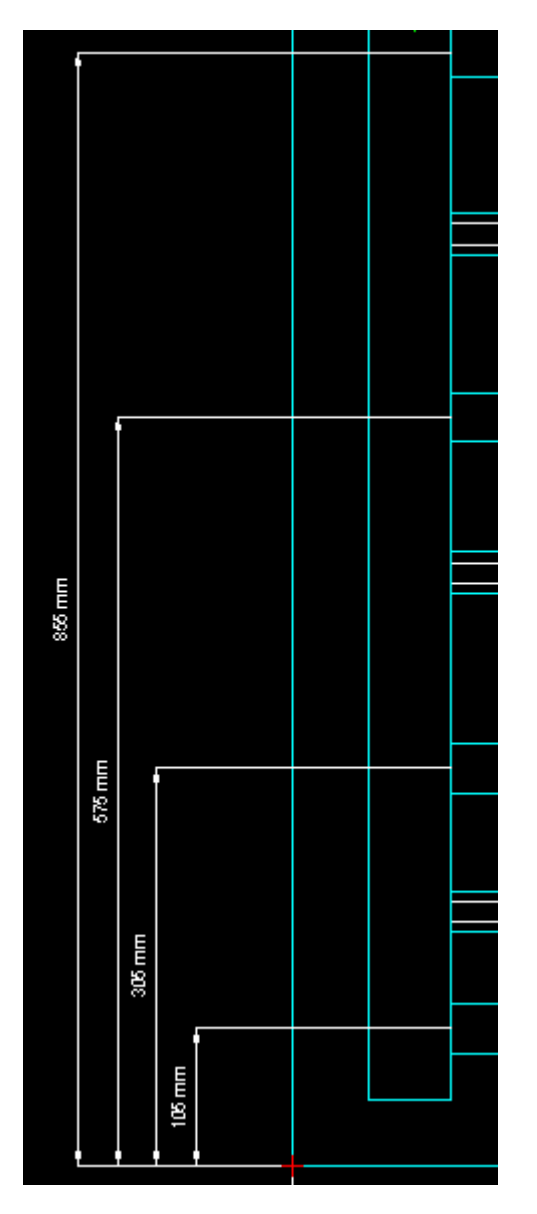

## **A.1.8. PROTÉGER LES DONNÉES D'UN DOSSIER**

<span id="page-4-0"></span>Le propriétaire du dossier peut protéger son dossier en définissant des droits spécifiques aux autres utilisateurs:

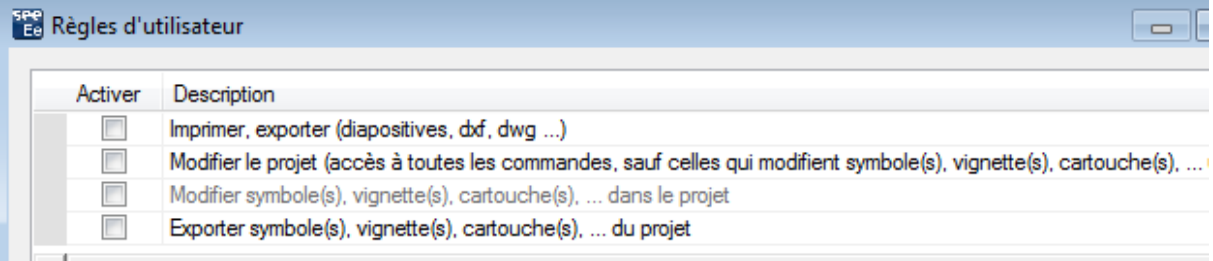

## **A.1.9. PROTECTION LOGICIELLE PAR INTERNET**

<span id="page-4-2"></span><span id="page-4-1"></span>Nouvelle protection: possibilité d'enregistrer la licence du logiciel sur Internet.

#### **A.1.10. MISE A JOUR AUTOMATIQUE DES NOUVELLES VERSIONS**

Au lancement du logiciel, un traitement permet de vérifier automatiquement si une mise à jour du produit est disponible.

#### <span id="page-5-0"></span>**A.1.11. NOUVEAUX CONTRÔLES: CÂBLES, BORNIER, EQUIPOTENTIELLE**

De nouveaux contrôles ont été ajoutés dans les sections Equipotentielles", "Câbles" et "Borniers"

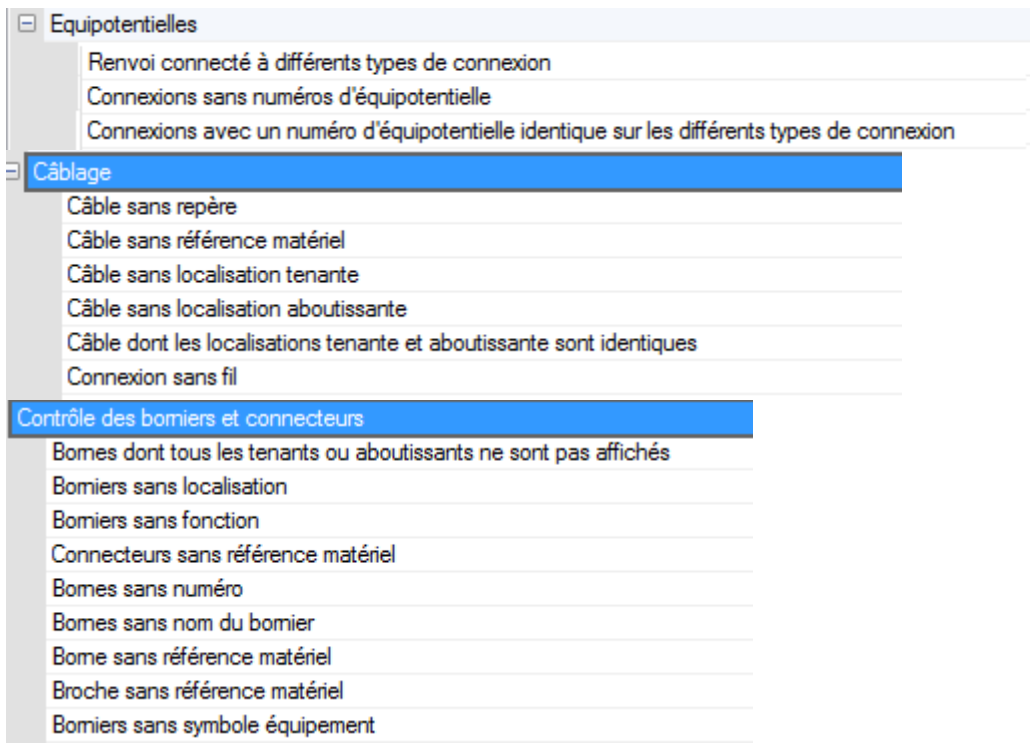

#### <span id="page-5-1"></span>**A.1.12. PLANIFIER UNE MISE A JOUR AUTOMATIQUE DE L'ENVIRONNEMENT**

Vous pouvez planifier une mise à jour automatique avec le planificateur de tâches de Windows.

Ce traitement fonctionne si vous possédez le module Concurrent Engineering.

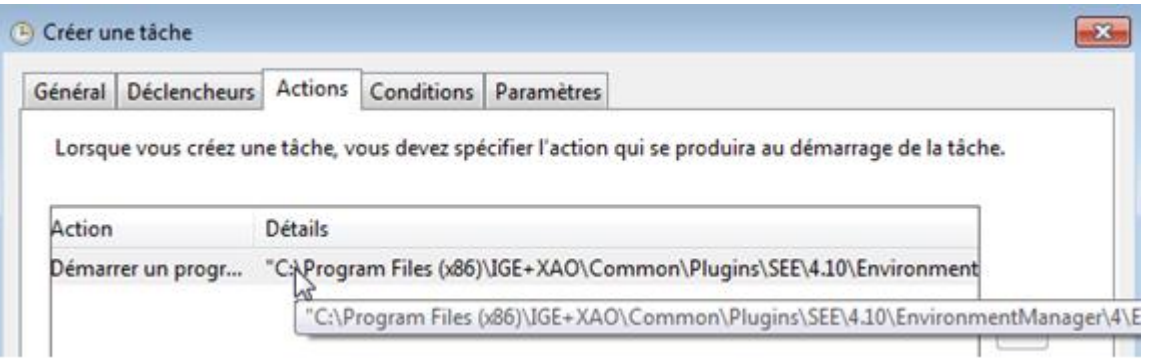

#### <span id="page-5-2"></span>**A.1.13. AFFICHER LE NOMBRE TOTAL DE FOLIO D'UN GROUPE ET DE SES SOUS-GROUPES**

Une nouvelle métacommande \$NBFOLG permet d'afficher le nombre total de folios d'un groupe et de ses sous-groupes.

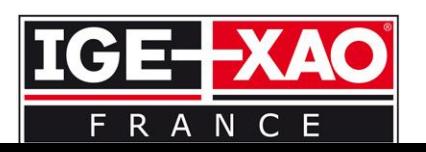

## **A.2. AMÉLIORATIONS DES COMMANDES EXISTANTES**

Ce chapitre contient les thèmes suivants:

- $\checkmark$  [Copier une zone entre deux dossiers](#page-6-0)
- [Filtrer la référence matériel en fonction de la connexion](#page-7-0)
- $\checkmark$  [Diviser un bornier en plusieurs parties pour l'insérer dans l'armoire](#page-7-1)
- $\checkmark$  [Génération des folios borniers appartenant à la même localization](#page-7-2)
- $\checkmark$  [Nouvelle commande de suppression des bornes](#page-7-3)
- $\checkmark$  [Ponter les bornes](#page-8-0)
- ← [Remplacer une borne ou broche](#page-8-1)
- $\checkmark$  [Mise à jour des folios bornier/connecteur](#page-8-2)
- $\checkmark$  [Insérer des connecteurs et des bornes sans les repérer](#page-9-0)
- $\checkmark$  [Nouvelle option pour l'insertion des séparateurs](#page-9-1)
- $\overline{\phantom{a}}$  [Ajouter un symbole renvoi sur les câbles générés sur plusieurs folios bornier](#page-9-2)
- [Gestion des localisation des câbles](#page-9-3)
- $\overline{\smash{\leftarrow}}$  [Définir une représentation différente pour les borniers armoire et intermediaire](#page-10-0)
- [Définir les vignettes du bornier dans l'éditeur d'armoire](#page-10-1)
- ← [Insérer le matériel à l'extérieur de l'armoire](#page-10-2)
- [Afficher les folios d'armoire dans l'explorateur d'entités électriques](#page-10-3)
- $\checkmark$  [Nouveaux attributs libres pour les localisations](#page-11-0)
- $\checkmark$  [Nouvel attribut de brin](#page-11-1)
- $\checkmark$  [Nouveau graphisme pour l'habillage des harnais](#page-11-2)
- [Routage des câbles physiques](#page-12-0)
- [Définir les symboles renvois verticaux](#page-12-1)
- $\checkmark$  [Traitement de repérage](#page-12-2)
- [Méthode de repérage: nouveaux formats pour les câbles et connexions](#page-12-3)
- $\checkmark$  [Supprimer les fonctions](#page-13-0)
- $\overline{\phantom{a}}$  [Modifier les points de connexion des symboles esclaves](#page-13-1) autre
- ← [Nouvel onglet dans l'explorateur d'entités électriques](#page-13-2)
- [Afficher les réserves dans l'explorateur d'entités électriques](#page-13-3)
- $\overline{\sqrt{\overline{P}}$ ermuter la position des contacts depuis l'explorateur d'entités électriques
- [Amélioration de la traduction](#page-13-5)
- [Amélioration de l'éditeur de symbole](#page-14-0)
- [OPEN Data: affecter des références matériel](#page-14-1)
- [Optimiser le mode Multi-users](#page-14-2)
- $\checkmark$  Options & Variants
- $\checkmark$  [Mode Batch](#page-14-4)

## **A.2.1. COPIER UNE ZONE ENTRE DEUX DOSSIERS**

<span id="page-6-0"></span>Possibilité de copier une zone entre deux dossiers ouverts simultanément.

## **A.2.2. FILTRER LA REFERENCE MATERIEL EN FONCTION DE LA CONNEXION**

<span id="page-7-0"></span>La référence matériel d'un symbole est automatiquement filtrée en fonction du potentiel saisi sur sa connexion.

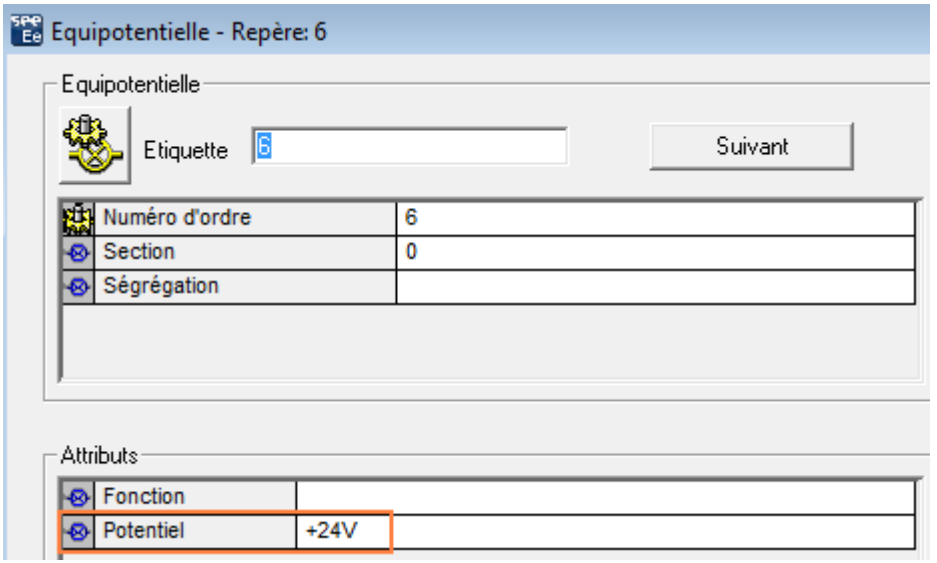

#### <span id="page-7-1"></span>**A.2.3. DIVISER UN BORNIER EN PLUSIEURS PARTIES POUR L'INSERER DANS L'ARMOIRE**

Possibilité de diviser un bornier en plusieurs parties et d'insérer chacune d'elles dans l'éditeur d'armoire à l'aide de la nouvelle commande du menu "Insertion".

#### <span id="page-7-2"></span>**A.2.4. GENERATION DES FOLIOS BORNIERS APPARTENANT A LA MEME LOCALISATION**

Si l'option "**Autoriser la génération de plusieurs borniers par folio**" est active, alors seuls les borniers appartenant à la même localisation seront générés dans un même folio.

#### **A.2.5. NOUVELLE COMMANDE DE SUPPRESSION DES BORNES**

<span id="page-7-3"></span>Une nouvelle commande contextuelle "**Supprimer les bornes et les broches non connectées**" de l'explorateur de bornier permet de supprimer toutes les bornes et les broches non connectées contenues dans le dossier.

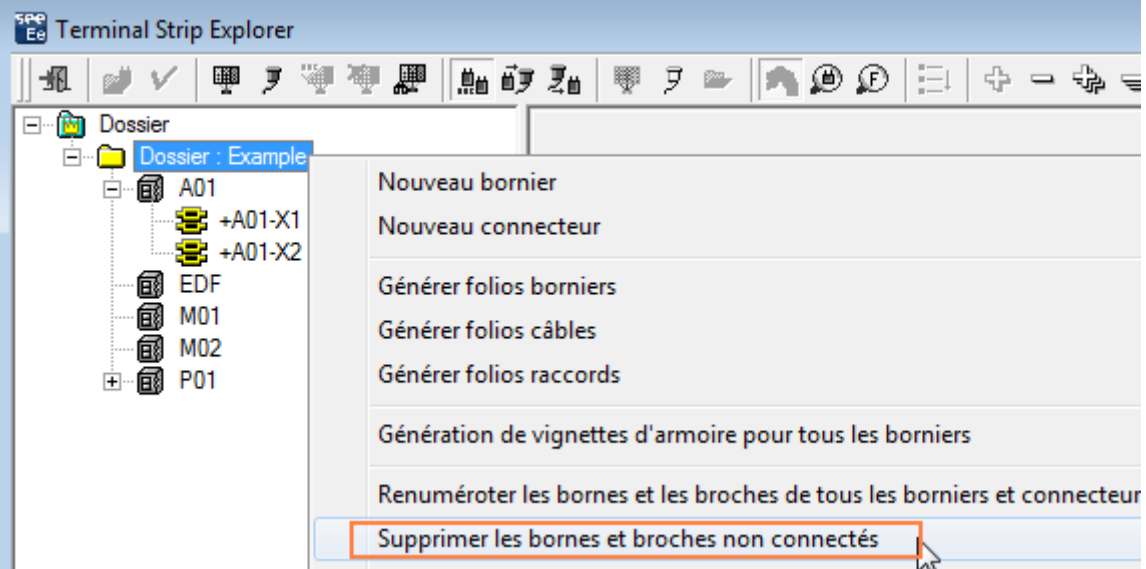

Cette commande est aussi disponible dans l'explorateur d'entités électriques ou la commande menu "Edition/Supprimer/Toutes les bornes broches non connectées".

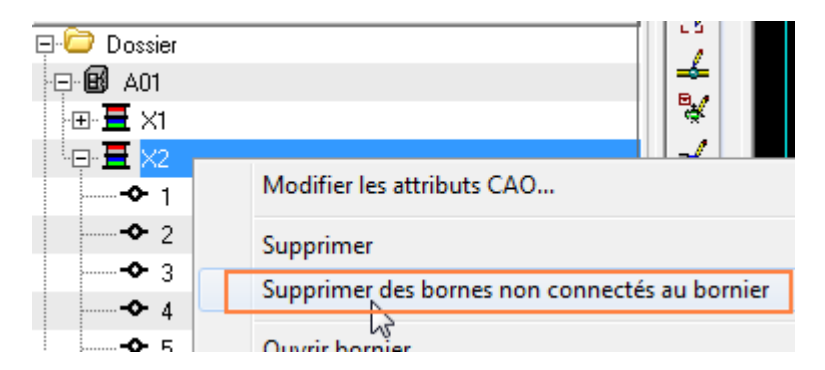

#### **A.2.6. PONTER LES BORNES**

<span id="page-8-0"></span>Possibilité de ponter à l'aide d'une barrette des bornes distantes.

#### **A.2.7. REMPLACER UNE BORNE OU BROCHE**

<span id="page-8-1"></span>La commande "**Modifier/Remplacer par un autre**" permet de remplacer une borne (ou broche) par une autre borne (ou broche) de comportement/fonction ou de neutralité (option neutre) différente.

#### **A.2.8. MISE A JOUR DES FOLIOS BORNIER/CONNECTEUR**

<span id="page-8-2"></span>Lors de la mise à jour d'un folio bornier ou connecteur, le folio paramètre utilisé est automatiquement conservé. Dans ce cas, le folio paramètre utilisé par défaut dans l'éditeur de bornier n'est pas pris en compte.

## **A.2.9. INSERER DES CONNECTEURS ET DES BORNES SANS LES REPERER**

<span id="page-9-0"></span>Un nouvel icône  $\overline{\mathcal{E}}$ , de la barre d'outils "Mode de repérage", permet d'insérer les broches et les bornes sans les repérer.

#### **A.2.10. NOUVELLE OPTION POUR L'INSERTION DES SEPARATEURS**

<span id="page-9-1"></span>Dans l'onglet "**Séparateur**" de l'explorateur de bornier, une nouvelle option "**Après la dernière borne**" permet d'insérer automatiquement un séparateur à la fin du bornier.

#### <span id="page-9-2"></span>**A.2.11. AJOUTER UN SYMBOLE RENVOI SUR LES CABLES GENERES SUR PLUSIEURS FOLIOS BORNIER**

Un symbole renvoi est ajouté au câble si celui-ci est généré sur plusieurs folios.

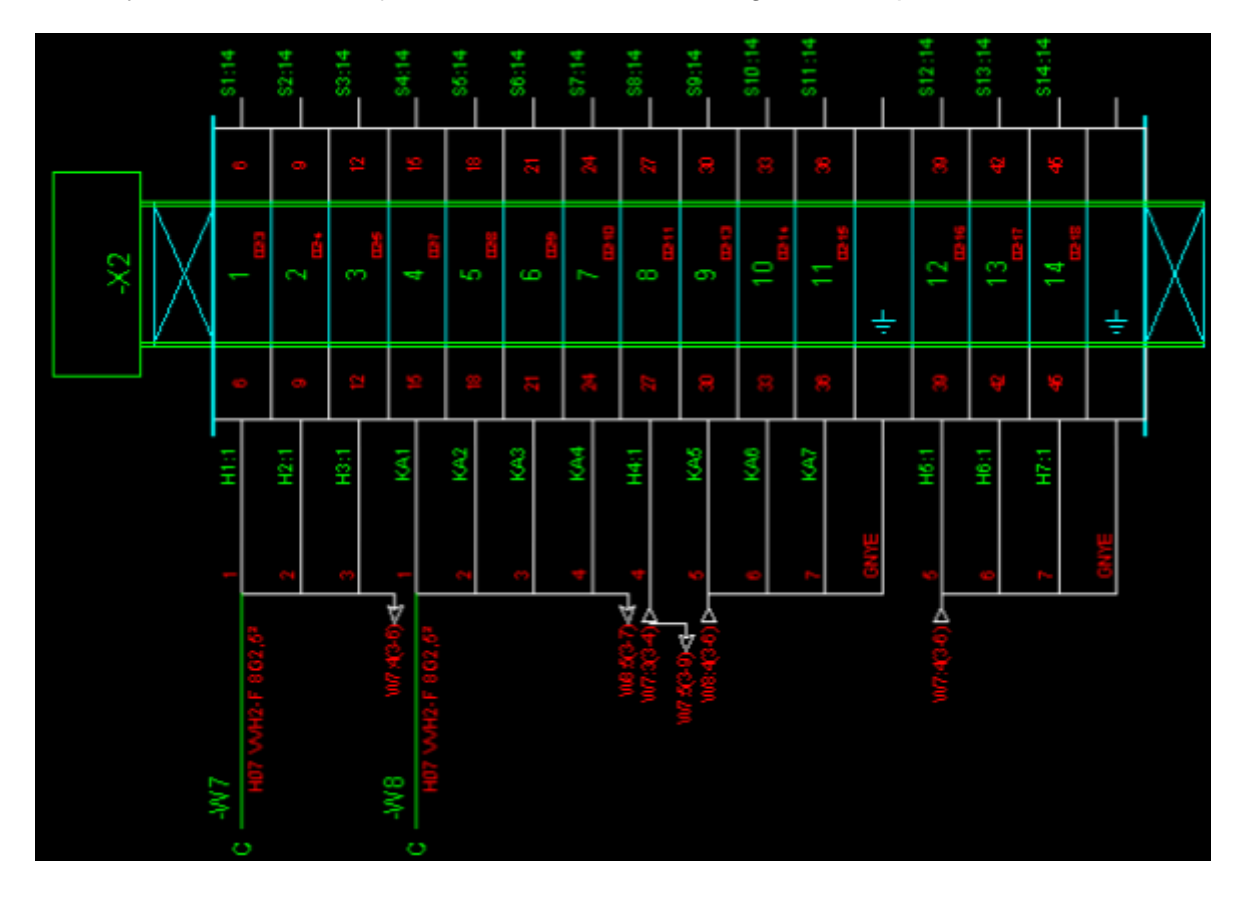

#### **A.2.12. GESTION DES LOCALISATION DES CÂBLES**

<span id="page-9-3"></span>Possibilité d'utiliser la localisation des câbles dans le format de repérage, lors de la génération de la nomenclature ou de la liste des câbles et sur les symboles marqueurs.

#### <span id="page-10-0"></span>**A.2.13. DEFINIR UNE REPRESENTATION DIFFERENTE POUR LES BORNIERS ARMOIRE ET INTERMEDIAIRE**

Possibilité de définir des modèles différents pour générer automatiquement des folios d'armoire et intermédiaire.

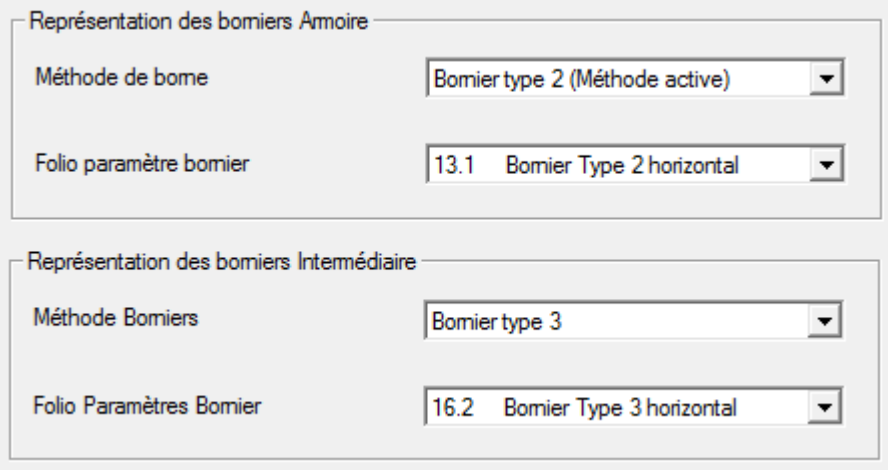

#### <span id="page-10-1"></span>**A.2.14. DEFINIR LES VIGNETTES DU BORNIER DANS L'EDITEUR D'ARMOIRE**

Nouvelle méthode "**Génération d'armoire**" permettant de définir les vignettes par défaut pour les borniers, les bornes, les séparateurs et les butées.

#### **A.2.15. INSERER LE MATERIEL A L'EXTERIEUR DE L'ARMOIRE**

<span id="page-10-2"></span>Le matériel peut être inséré à l'extérieur de la zone d'implantation de l'armoire.

#### <span id="page-10-3"></span>**A.2.16. AFFICHER LES FOLIOS D'ARMOIRE DANS L'EXPLORATEUR D'ENTITES ELECTRIQUES**

Toutes les localisations possédant des folios d'armoires sont présentes dans l'onglet "Composants" de l'explorateur de données électriques. La liste contient tous les folios d'implantation et leur référence matériel d'armoire.

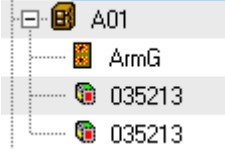

## **A.2.17. NOUVEAUX ATTRIBUTS LIBRES POUR LES LOCALISATIONS**

<span id="page-11-0"></span>Possibilité d'affecter de nouveaux attributs libres pour les localisations dans la méthode "Attributs".

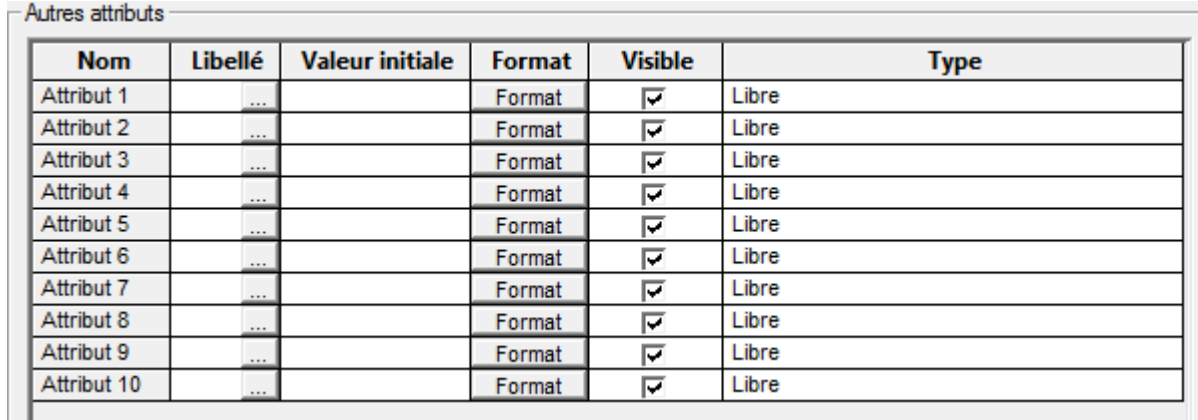

## **A.2.18. NOUVEL ATTRIBUT DE BRIN**

<span id="page-11-1"></span>Un nouvel attribut "Code de couleur" permet d'affecter la couleur du brin afin d'afficher indépendamment l'étiquette et la couleur du brin.

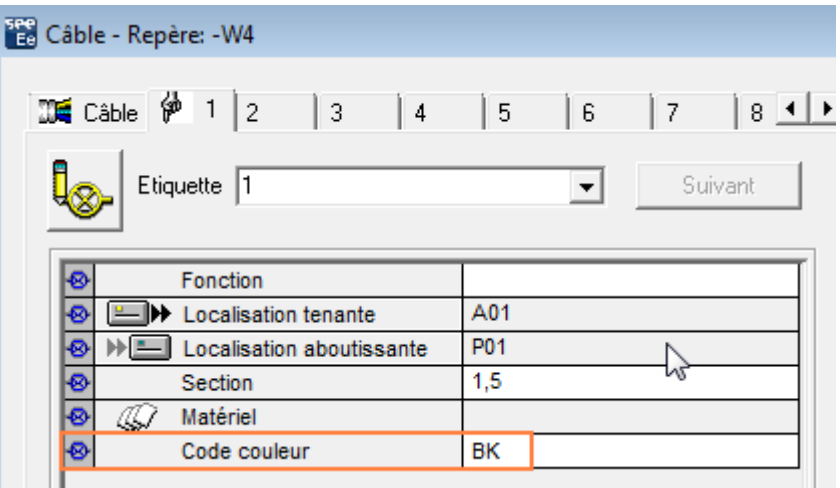

La métacommande \$COLOR\_CODE permet d'afficher la couleur du brin.

#### <span id="page-11-2"></span>**A.2.19. NOUVEAU GRAPHISME POUR L'HABILLAGE DES HARNAIS**

 $\checkmark$  Nouveaux graphismes pour dessiner l'habillage des harnais

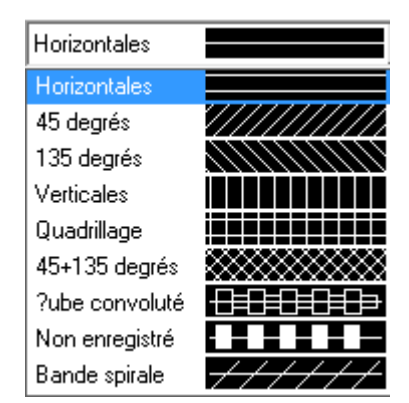

## **A.2.20. ROUTAGE DES CÂBLES PHYSIQUES**

<span id="page-12-0"></span>Le routage du câblage physique des connexions dans les goulottes est filtré en fonction de la ségrégation affectée à la goulotte.

## **A.2.21. DÉFINIR LES SYMBOLES RENVOIS VERTICAUX**

<span id="page-12-1"></span>Dans la méthode des connexions, des symboles renvois source et destination sont définis pour les connexions verticales.

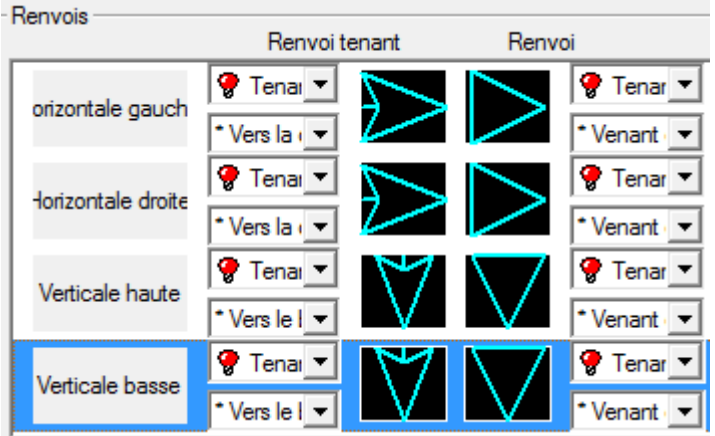

## <span id="page-12-2"></span>**A.2.22. TRAITEMENT DE REPÉRAGE**

- $\checkmark$  Le format de l'étiquette peut être vide afin de saisir manuellement une étiquette. Celle-ci ne sera jamais calculée.
- $\checkmark$  Repérage automatique des branches de harnais
- $\checkmark$  La saisie du repère d'une borne est limitée à 8 caractères.

#### <span id="page-12-3"></span>**A.2.23. METHODE DE REPERAGE: NOUVEAUX FORMATS POUR LES CABLES ET CONNEXIONS**

- $\checkmark$  Possibilité d'ajouter la fonction et les attributs utilisateur dans le format de repérage des connexions
- $\checkmark$  Possibilité d'ajouter les attributs utilisateur dans le format de repérage des câbles
- $\checkmark$  Le numéro d'ordre peut être réinitialisé en fonction des options définies dans le format du repère
- $\checkmark$  Les attributs utilisateur peuvent être ajoutés au format de repérage de la méthode "Numérotation des connexions par symbole".

#### **A.2.24. SUPPRIMER LES FONCTIONS**

<span id="page-13-0"></span>Lors de la suppression des fonctions, deux nouvelles options sont disponibles: le choix des folios à traiter et la suppression des folios vides.

#### <span id="page-13-1"></span>**A.2.25. MODIFIER LES POINTS DE CONNEXION DES SYMBOLES ESCLAVES AUTRE**

Possibilité de modifier le numéro de point de connexion d'un symbole Esclave Autre même si une référence matériel est affectée au symbole Maître.

#### <span id="page-13-2"></span>**A.2.26. NOUVEL ONGLET DANS L'EXPLORATEUR D'ENTITES ELECTRIQUES**

Nouvel onglet "Harnais" permettant de visualiser les branches de harnais.

#### <span id="page-13-3"></span>**A.2.27. AFFICHER LES RESERVES DANS L'EXPLORATEUR D'ENTITES ELECTRIQUES**

Possibilité d'afficher les entités de réserves telles que les contacts, les bornes et les broches non utilisés, les vignettes et les symboles équipements non insérés ainsi que les fonctions et les localisations non utilisées.

#### <span id="page-13-4"></span>**A.2.28. PERMUTER LA POSITION DES CONTACTS DEPUIS L'EXPLORATEUR D'ENTITES ELECTRIQUES**

Nouvelle commande permettant de permuter la position des contacts depuis l'explorateur d'entités électriques.

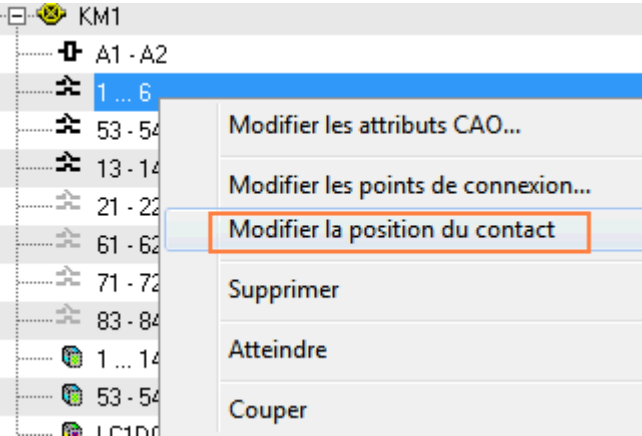

#### **A.2.29. AMÉLIORATION DE LA TRADUCTION**

<span id="page-13-5"></span>Seules les nouvelles entités insérées sont traduites par le module Traduction.

## <span id="page-14-0"></span>**A.2.30. AMÉLIORATION DE L'ÉDITEUR DE SYMBOLE**

- $\checkmark$  Possibilité d'afficher la valeur d'un attribut de connexion sur le point de connexion d'un symbole.
- $\checkmark$  Nouvelle fonction "Composé" pour les symboles de comportement "Marqueur de signal".

#### **A.2.31. OPEN DATA: AFFECTER DES REFERENCES MATERIEL**

<span id="page-14-1"></span>Après l'exportation des données du dossier, il est possible de saisir, dans le fichier Excel, des références matériel provenant de n'importe quelle classe.

#### **A.2.32. OPTIMISER LE MODE MULTI-USERS**

<span id="page-14-2"></span>Dans ce mode, le temps des opérations suivantes a été optimisé:

- $\checkmark$  Création de Lien Inter Folio entre différents groups
- $\checkmark$  Déplacement d'un Lien Inter Folio
- $\checkmark$  Ouverture du dialogue des connecteurs et des bornes
- $\checkmark$  Fermeture du dialogue des symboles après une modification
- $\checkmark$  Mise à jour des attributs de Wiring Diagram

#### **A.2.33. OPTIONS &VARIANTS**

<span id="page-14-3"></span>L'affectation d'une validité à une équipotentielle permet de propager cette validité à tous les points de connexion des symboles connectés.

#### **A.2.34. MODE BATCH**

<span id="page-14-4"></span>Une nouvelle option CONVERT\_TO WIRE\_PROJECT à saisir dans la section OPEN PROJECT permet de convertir les connexions du dossier en brins.

# **A.3. INTERFACE UTILISATEUR**

## **A.3.1. INSERTION DE TEXTES**

 $\checkmark$  Nouveau dialogue lors de l'insertion des textes

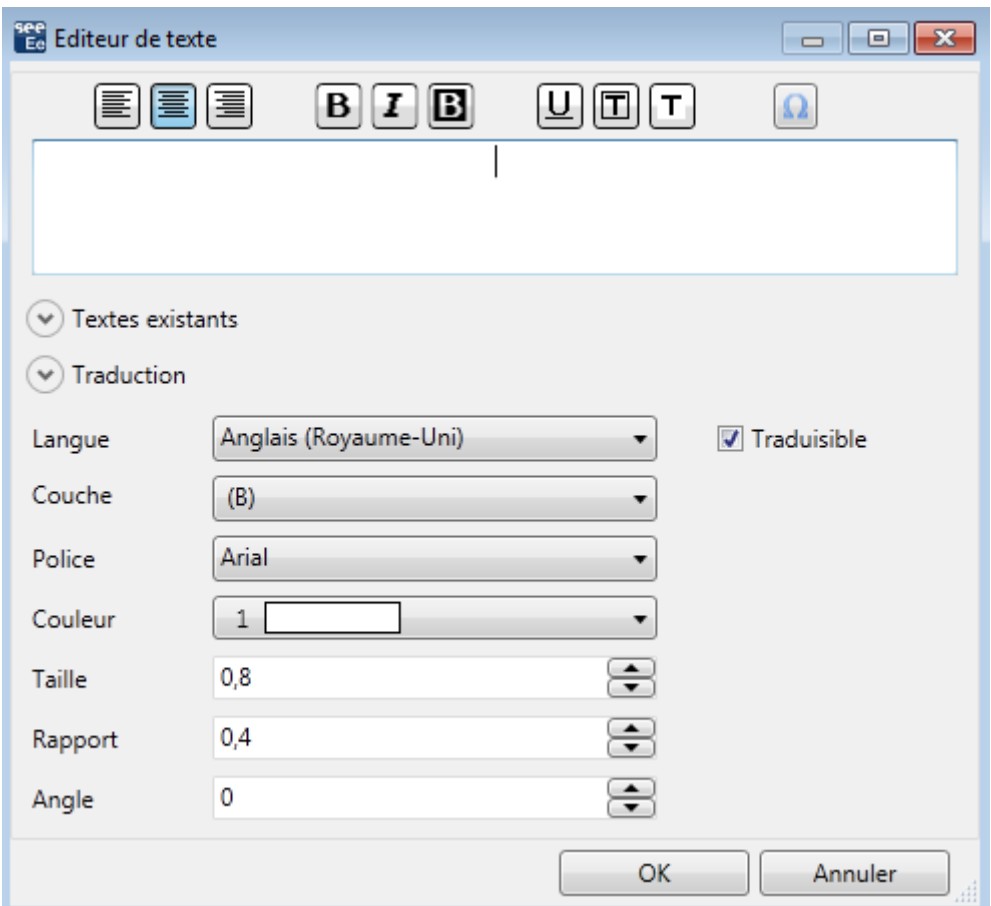

 $\checkmark$  Possibilité d'insérer des caractères spéciaux à l'aide de cet icône  $\Omega$ 

## **B NOUVEAUTÉS DE LA VERSION 4 RELEASE 1 SERVICE PACK 2**

# *B.1. AMÉLIORATION DES COMMANDES EXISTANTES*

Ce chapitre contient les thèmes suivants:

- ← Nouveau Catalogue Web
- $\checkmark$  [Mettre à jour les symboles des blocs](#page-17-1)
- $\checkmark$  [Rechercher et remplacer les indices de révision](#page-17-2)
- $\checkmark$  [Naviguer dans l'explorateur d'entités électriques](#page-17-3)
- [Afficher le numéro d'équipotentielle sur une borne](#page-18-0)
- $\checkmark$  [Numéroter toutes les bornes \(broches\) de tous les borniers \(connecteurs\)](#page-18-1)
- $\checkmark$  [Mettre à jour la localisation tenante et aboutissante des câbles](#page-18-2)
- [Filtrer la liste des références matériel de câble](#page-18-3)
- $\checkmark$  [Affecter une image à une référence matériel](#page-19-0)
- $\checkmark$  [Trier les repères de harnais](#page-19-1)
- [Générer un folio bornier, connecteur ou câble](#page-19-2)
- $\checkmark$  [Mettre à jour les folios générés](#page-19-3)
- [Générer des folios de type liste](#page-19-4)
- $\checkmark$  [Router les communs dans l'armoire](#page-19-5)
- $\checkmark$  [Importer / Exporter un fichier Dxf/Dwg](#page-19-6)

## <span id="page-17-0"></span>**B.1.1. NOUVEAU CATALOGUE WEB**

 $\checkmark$  Nouvelle ergonomie

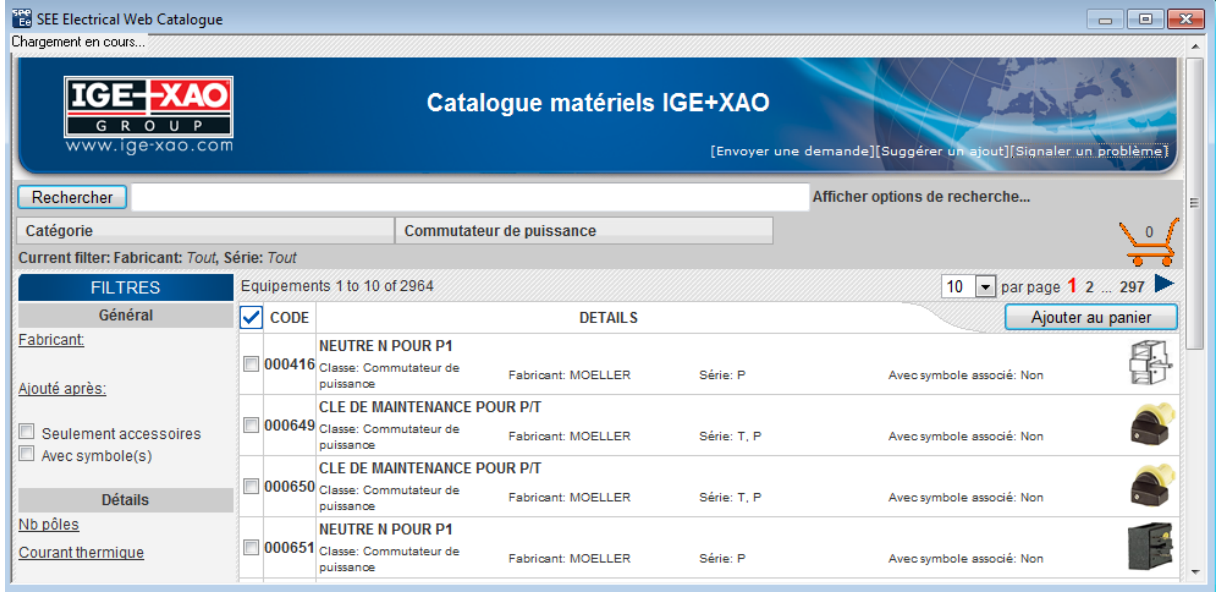

- $\checkmark$  Nouvelles fonctions de recherche et de filtre
- $\checkmark$  Visualisation du libellé et de l'image du symbole
- $\checkmark$  Sélection des références matériel dans un panier avant l'importation
- $\checkmark$  Possibilité de lister les références matériel mise à jour à partir d'une date.

#### <span id="page-17-1"></span>**B.1.2. METTRE A JOUR LES SYMBOLES DES BLOCS**

- Dans l'explorateur de blocs, la commande contextuelle **Mettre à jour** permet de mettre à jour les symboles des blocs par rapport aux symboles de l'environnement.
- Lors de l'insertion, un symbole du bloc sera renommé seulement s'il est déjà inséré dans le dossier avec un graphique différent.

#### **B.1.3. RECHERCHER ET REMPLACER UN INDICE DE REVISION**

<span id="page-17-2"></span>La commande **Edition** ➤ **Remplacer** permet aussi de rechercher et remplacer des indices de révision.

## **B.1.4. NAVIGUER DANS L'EXPLORATEUR D'ENTITÉS ÉLECTRIQUES**

<span id="page-17-3"></span>Dans l'explorateur d'entités électriques, la navigation à l'aide des touches " Ctrl + Double click" a été améliorée.

## **B.1.5. AFFICHER LE NUMERO D'EQUIPOTENTIELLE SUR UNE BORNE**

<span id="page-18-0"></span>L'attribut de câblage **\$W.\$Signal** permet aussi d'afficher le numéro d'équipotentielle sur une borne même si un point de connexion de la borne n'est pas connectée.

#### <span id="page-18-1"></span>**B.1.6. NUMEROTER TOUTES LES BORNES (BROCHES) DE TOUS LES BORNIERS (CONNECTEURS)**

Dans l'explorateur de borniers/connecteurs, une nouvelle commande contextuelle **Renuméroter les bornes et les broches de tous les borniers et connecteurs** permet de renuméroter toutes les bornes et broches de tous les borniers et connecteurs du dossier actif.

#### <span id="page-18-2"></span>**B.1.7. METTRE A JOUR LA LOCALISATION TENANTE ET ABOUTISSANTE DES CABLES**

Lors de la modification des symboles, les localisations tenantes et aboutissantes des câbles sont automatiquement mises à jour.

## **B.1.8. FILTRER LA LISTE DES REFERENCES MATERIEL DE CABLE**

<span id="page-18-3"></span>Lors de la sélection d'une référence matériel de câble dans l'éditeur de bornier, la liste proposée tient compte des paramètres de terre, réserve ou blindage obligatoire que si l'option *"Proposer uniquement les matériels compatibles avec le composant"* est active.

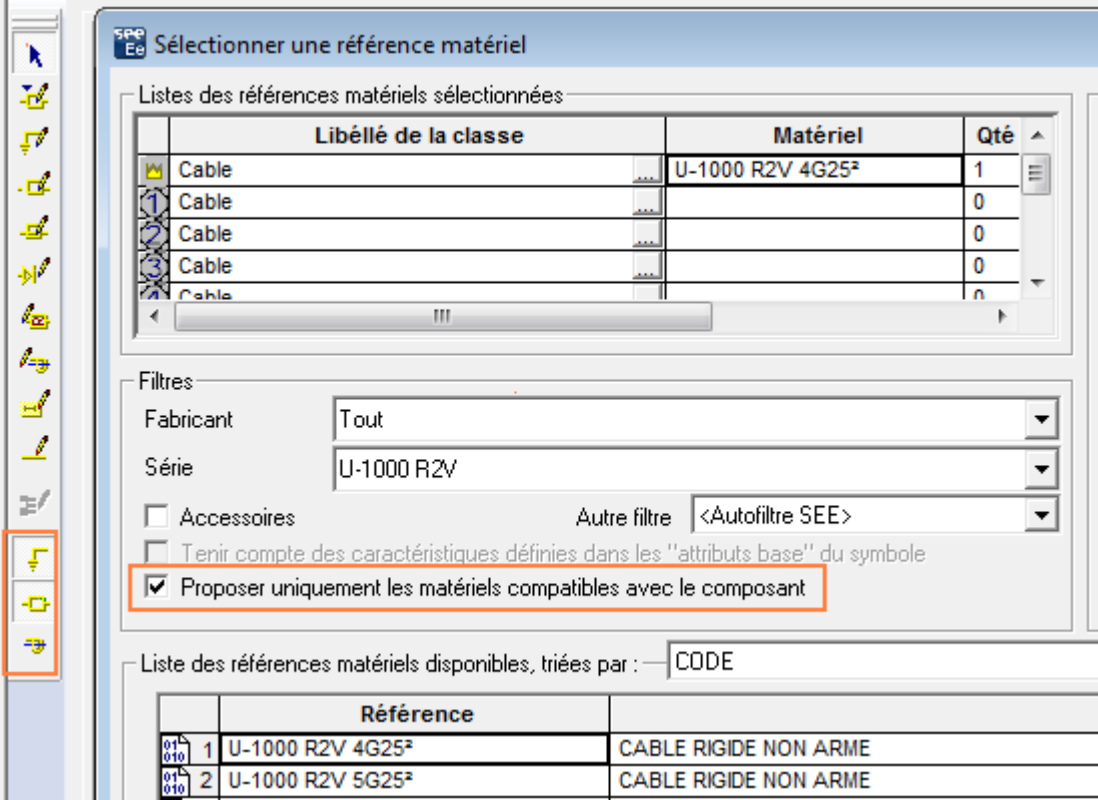

## **B.1.9. AFFECTER UNE IMAGE A UNE REFERENCE MATERIEL**

<span id="page-19-0"></span>Il est aussi possible d'affecter une image lors de la modification d'une référence matériel à partir de l'éditeur de folios.

## **B.1.10. TRIER LES REPÈRES DE HARNAIS**

<span id="page-19-1"></span>Lors de l'insertion d'un harnais, la liste des repères existants est triée par ordre alphanumérique.

#### **B.1.11. GENERER UN FOLIO BORNIER, CONNECTEUR OU CABLE**

<span id="page-19-2"></span>Le titre des folios borniers (connecteurs ou câbles) générés contient le nom de tous les borniers (connecteurs ou câbles) contenus dans ce folio.

## **B.1.12. METTRE A JOUR LES FOLIOS GENERES**

<span id="page-19-3"></span>Lors de la mise à jour des folios générés (bornier, nomenclature,…), les indices de révision, les folios attachés et les attributs de folio sont conservés.

## **B.1.13. GENERER DES FOLIOS DE TYPE LISTE**

<span id="page-19-4"></span>Lors de la création d'un symbole, si l'option *"Câblage auto: un seul câble aux bornes des symboles"* est égale à "Oui", alors ce symbole sera toujours traité comme symbole aboutissant lors de la génération des folios listes (câble, nomenclature,…).

#### **B.1.14. ROUTER LES COMMUNS DANS L'ARMOIRE**

<span id="page-19-5"></span>Le traitement de routage dans l'armoire peut aussi compléter un routage partiellement existant sur des communs.

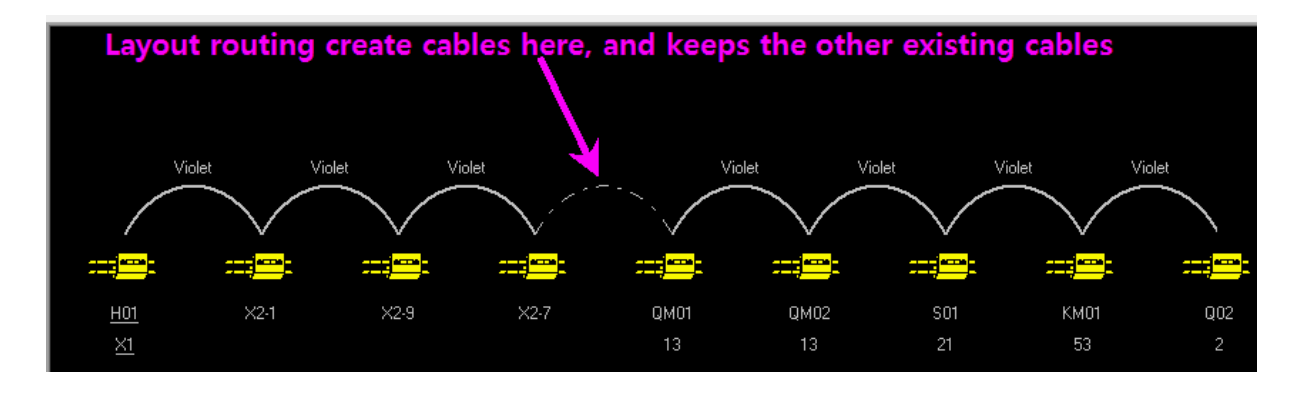

#### <span id="page-19-6"></span>**B.1.15. IMPORTER / EXPORTER UN FICHIER DXF/DWG**

L'import et l'export *Dwg/Dxf* est compatible avec *AutoCad 2013*

 Lors de l'importation *Dxf/Dwg*, une nouvelle option *"Affecter la même couche"* permet de sélectionner une couche et de l''affecter automatiquement à toutes les couches *DXF*.

## **C NOUVEAUTÉS DE LA VERSION 4 RELEASE 1 SERVICE PACK 1**

# **C.1. NOUVELLES FONCTIONNALITÉS**

## **C.1.1. OPTIONS&VARIANTES**

- Un nouveau module *Options&Variants* permet de créer un dossier contenant des schémas affectées à des options différentes.
- $\checkmark$  Possibilité d'afficher ou d'imprimer des folios en fonction de l'option sélectionnée.
- $\checkmark$  Possibilité de dupliquer un dossier pour ne conserver que les folios affectés à une option. Les folios générés sont automatiquement mis à jour.

## **C.2. AMÉLIORATION DE COMMANDES EXISTANTES**

Ce chapitre contient les thèmes suivants:

- $\checkmark$  [Afficher le premier ou le dernier folio d'un groupe dans un cartouche](#page-20-0)
- $\checkmark$  [Synchroniser les attributs utilisateur](#page-21-0)
- $\checkmark$  [Modifier les propriétés de visibilité des attributs de symbole](#page-21-1)
- $\checkmark$  [Afficher la liste de toutes les étiquettes existantes lors de l'insertion d'un renvoi](#page-21-2)
- $\checkmark$  [Insérer les symboles suivant un axe](#page-21-3)
- $\checkmark$  [Afficher les symboles équipements dans l'explorateur d'entités électriques](#page-21-4)
- $\checkmark$  [Insérer un symbole à partir d'une référence matériel](#page-21-5)
- $\checkmark$  [Supprimer automatiquement les câbles](#page-22-0)
- $\checkmark$  [Désactiver les filtres lors d'une recherche dans le catalogue Web](#page-22-1)
- [Définir le chemin des dossiers SolidWorks dans Panel 3D](#page-22-2)
- [Décompacter les fichiers SEF](#page-22-3)
- [SEE Viewer](#page-22-4)

#### <span id="page-20-0"></span>**C.2.1. AFFICHER LE PREMIER OU LE DERNIER FOLIO D'UN GROUPE DANS UN CARTOUCHE**

Deux nouvelles métacommandes permettent d'afficher dans le cartouche :

- *Le premier folio du groupe: \$FOLIO\_PREMIER*
- *Le dernier folio du groupe: \$FOLIO\_DERNIER*

Si aucun groupe n'existe dans le dossier, ces métacommandes afficheront le premier et le dernier folio du dossier.

## <span id="page-21-0"></span>**C.2.2. SYNCHRONISER LES ATTRIBUTS UTILISATEUR**

- Dans les propriétés du dossier, l'option *"Attribut libre de symbole"* permet aussi de synchroniser les attributs utilisateur de même noms entre les symboles et les vignettes.
- $\checkmark$  Les attributs utilisateur sont automatiquement synchronisés entre les connecteurs et les harnais ainsi qu'entre plusieurs connecteurs logiques.

#### <span id="page-21-1"></span>**C.2.3. MODIFIER LES PROPRIETES DE VISIBILITE DES ATTRIBUTS DE SYMBOLE**

Lors d'une sélection multiple contenant des attributs de symbole et des textes, il est possible de modifier les options *"Visible à l'écran"* et *"Visible à l'impression"* des attributs de symbole.

#### <span id="page-21-2"></span>**C.2.4. AFFICHER LA LISTE DE TOUTES LES ETIQUETTES EXISTANTES LORS DE L'INSERTION D'UN RENVOI**

Lors de l'insertion d'un renvoi sans racine, la liste des étiquettes proposée contient toutes les étiquettes existantes des symboles renvoi insérés avec ou sans racine.

## **C.2.5. INSERER LES SYMBOLES SUIVANT UN AXE**

<span id="page-21-3"></span>Lors de l'insertion de symboles à l'aide des commandes **Insertion** ➤ **Symboles sur** 

**connexion/A l'intersection d'une ligne** ou **Insertion** ➤ **Symboles sur connexion** ➤ **A l'intersection d'une zone**, la valeur de l'incrément est celle définie dans la méthode de repérage pour chaque racine de symboles et dans les propriétés du bornier/connecteur pour les bornes ou les broches.

#### <span id="page-21-4"></span>**C.2.6. AFFICHER LES SYMBOLES EQUIPEMENTS DANS L'EXPLORATEUR D'ENTITES ELECTRIQUES**

Les symboles équipement affectés aux symboles s'affichent dans l'explorateur d'entités électriques.

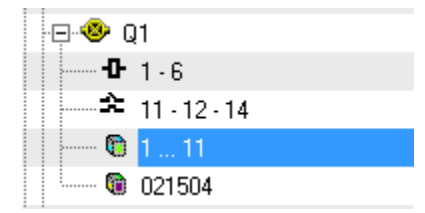

#### **C.2.7. INSERER UN SYMBOLE A PARTIR D'UNE REFERENCE MATERIEL**

<span id="page-21-5"></span>La commande **Insertion** ➤ **Matériel** affiche l'ensemble des symboles affectés à la référence matériel. La "Roulette souris" permet de sélectionner le symbole à insérer.

## **C.2.8. SUPPRIMER AUTOMATIQUEMENT LES CÂBLES**

<span id="page-22-0"></span>Dans la commande **Options** ➤ **Paramètres** ➤ **Onglet Général**, une nouvelle option permet de supprimer un câble en temps réel si une seule de ses extrémités est déconnectée.

V Supprimer automatiquement les fils et câbles au moins une extrémité déconnectée ▼

#### <span id="page-22-1"></span>**C.2.9. DESACTIVER LES FILTRES LORS D'UNE RECHERCHE DANS LE CATALOGUE WEB**

Lors d'une recherche dans le catalogue Web, les filtres ci-dessous ne sont plus pris en compte.

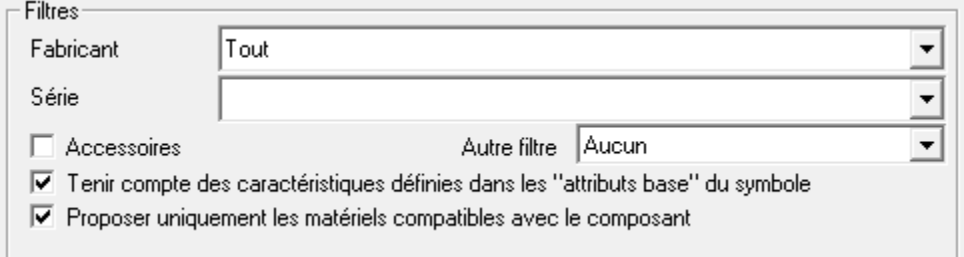

#### <span id="page-22-2"></span>**C.2.10. DEFINIR LE CHEMIN DES DOSSIERS SOLIDWORKS DANS PANEL 3D**

Dans le module *Panel 3D* (Création des armoires 3D dans *SolidWorks*), un nouveau champ permet de définir le chemin des dossiers *SolidWorks*.

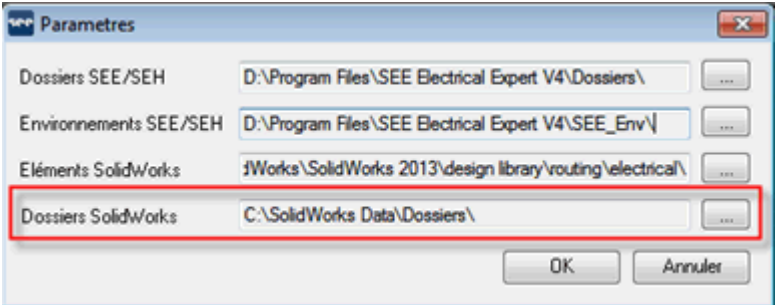

#### **C.2.11. DÉCOMPACTER LES FICHIERS SEF**

<span id="page-22-3"></span>Dans la boîte à outils, une nouvelle commande **Dossier** ➤ **Extraire le fichier SEF** permet de décompacter les fichiers *SEF* (format de compression utilisé pour l'intégration Smarteam).

#### **C.2.12. SEE VIEWER**

<span id="page-22-4"></span>Possibilité d'afficher le folio d'armoire en 3D.

# **C.3. INTERFACE UTILISATEUR**

## **C.3.1. L'EXPLORATEUR DE POINTS DE CONNEXION**

Lors de la modification des attributs CAO d'un symbole, un nouveau bouton permet d'accéder directement à l'explorateur de point de connexion.

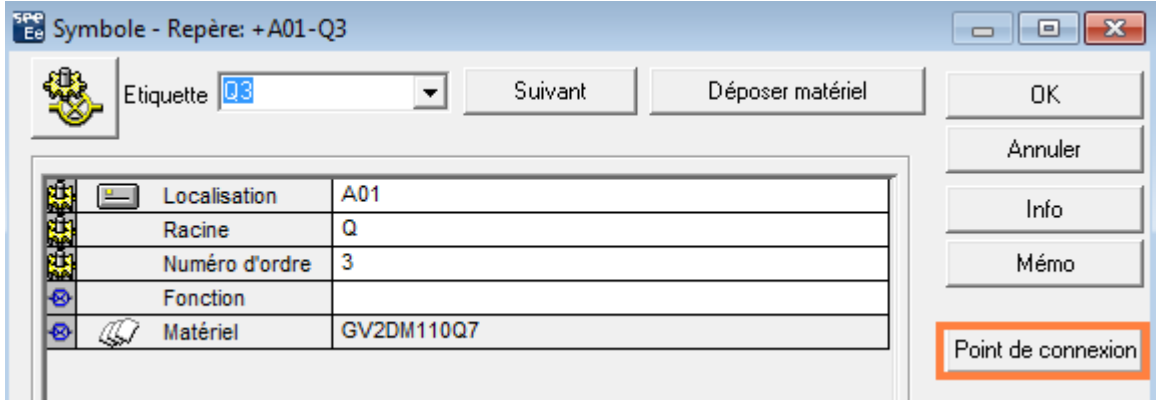

Dans l'explorateur de point de connexion, il est possible de sélectionner les points de connexion en sélection multiple à l'aide des touches "Shift" et "Ctrl".

## **D NOUVEAUTÉS DE LA VERSION 4 RELEASE 1**

## **D.1. NOUVELLES FONCTIONNALITÉS**

Ce chapitre contient les thèmes suivants:

- $\checkmark$  [Associer un hyperlien sur un symbole](#page-24-0)
- $\checkmark$  [Rechercher et remplacer](#page-25-0)
- $\checkmark$  [Mettre à jour les folios générés à la fermeture du dossier](#page-26-0)
- [Affecter plusieurs symboles à une référence](#page-26-1) matériel
- [Générer des fichiers au format PDF](#page-26-2)
- $\checkmark$  [Enregister un dossier sous un autre nom](#page-26-3)
- [Aligner les textes et les attributs](#page-27-0)
- [Contrôler les erreurs](#page-27-1)
- [L'explorateur d'Entités Électriques](#page-28-0)
- [Exporter/Importer les données du dossier](#page-29-0)

#### **D.1.1. ASSOCIER UN HYPERLIEN SUR UN SYMBOLE**

<span id="page-24-0"></span>Une nouvelle commande contextuelle permet d'associer un hyperlien sur un symbole (Symbole, Localisation, Harnais), un texte ou une vignette.

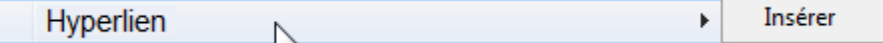

Il est possible d'associer différents types d'hyperlien: un Url, un fichier (image, traitement de texte,...), un dossier *SEE Electrical Expert*.

L'adresse de l'hyperlien s'affiche dans l'info bulle et dans le dialogue Attribut CAO pour un symbole.

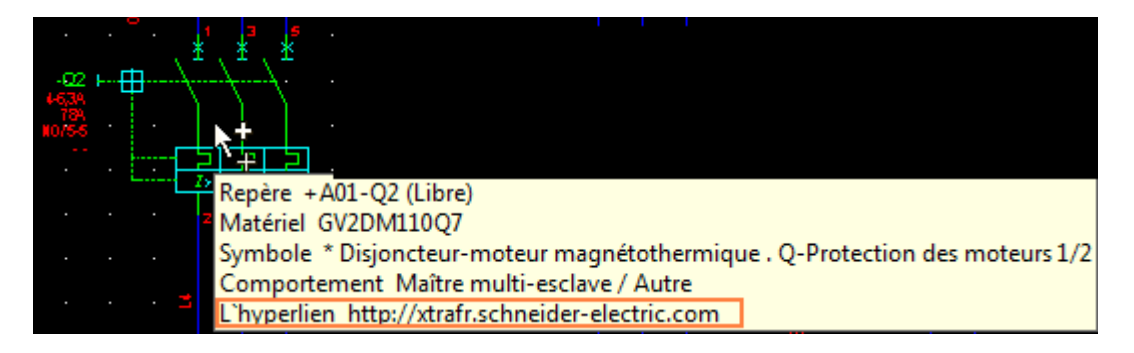

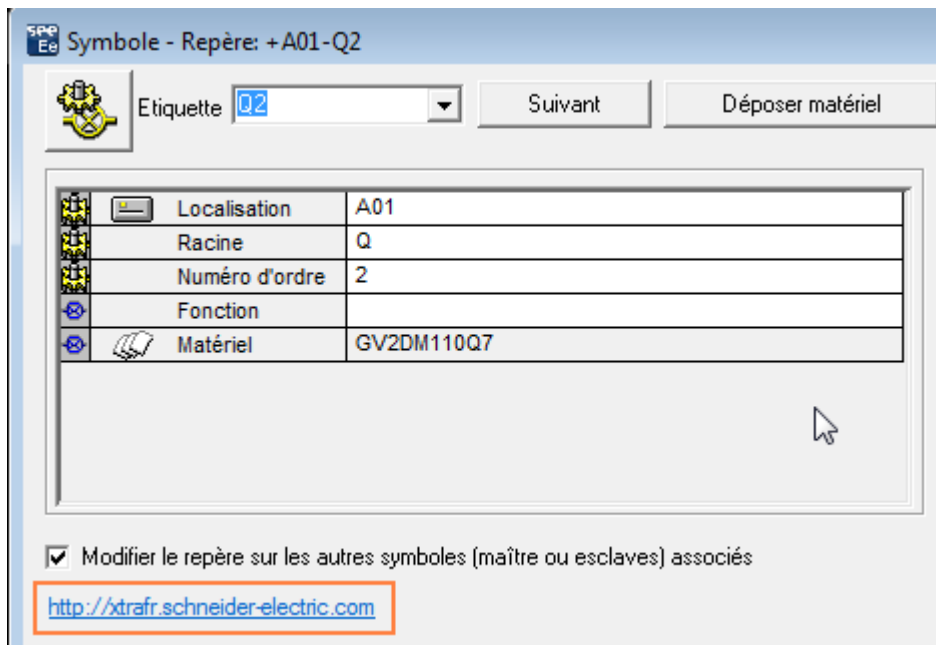

## <span id="page-25-0"></span>**D.1.2. RECHERCHER ET REMPLACER**

 La commande **Rechercher** ➤ **Remplacer** permet de traiter les attributs (symbole, câble, connexion, dossier, groupe, folio), les textes, les fonctions, les localisations, les mémos, les numéros d'équipotentielle. Elle permet aussi de filtrer la recherche par localisation ou par fonction.

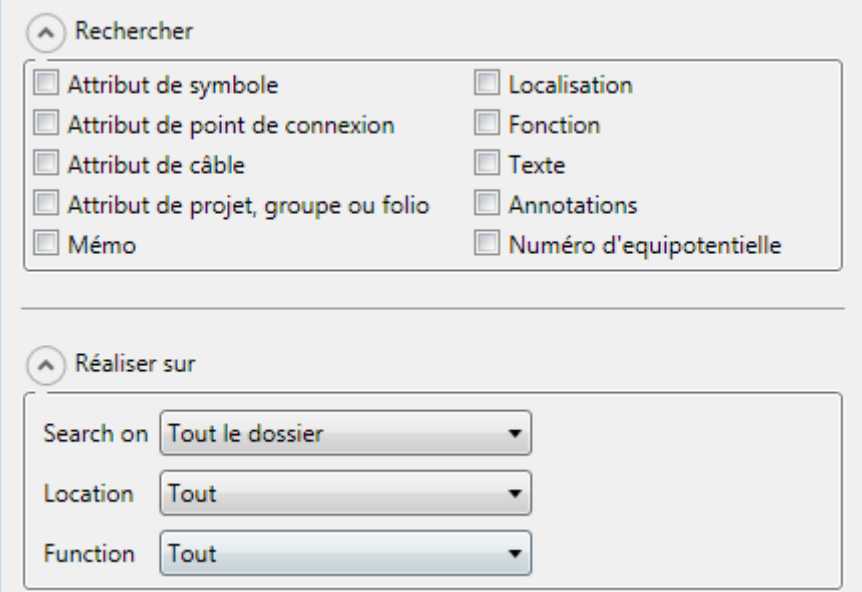

- $\checkmark$  La valeur saisie peut être recherchée quel que soit sa position dans le mot (début, fin, intermédiaire)
- $\checkmark$  Nouvelle ergonomie avec tri de la liste en double cliquant sur le titre de la colonne
- $\checkmark$  En double cliquant sur l'entité trouvée, celle-ci est pointée à l'aide d'un drapeau sans fermer la fenêtre **Rechercher** ➤ **Remplacer**.

### <span id="page-26-0"></span>**D.1.3. METTRE A JOUR LES FOLIOS GENERES A LA FERMETURE DU DOSSIER**

La commande **Options** ➤ **Paramètres** ➤ **Onglet Général** possède de nouvelles options permettant de purger le dossier et de mettre à jour les folios générés (bornier, nomenclature, sommaire, listes,...) à la fermeture du dossier.

### <span id="page-26-1"></span>**D.1.4. AFFECTER PLUSIEURS SYMBOLES A UNE REFERENCE MATERIEL**

- $\checkmark$  Il est possible d'affecter plusieurs symboles à une référence matériel.
- La commande **Insertion** ➤ **Matériel** permet ensuite de sélectionner le symbole à insérer à l'aide de la combinaison "Shift + Roulette souris".
- $\checkmark$  Pour chaque référence matériel, les différents symboles doivent être définis dans la rubrique *"Symbole schéma"*.

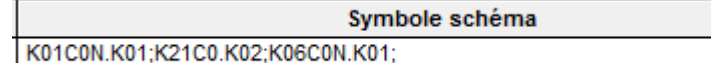

 $\checkmark$  Le même principe existe aussi pour l'insertion de symbole Wiring Diagramm à l'aide de la commande **Insertion** ➤ **Equipement** et la rubrique *"Symbole équipement"*.

## <span id="page-26-2"></span>**D.1.5. GENERER DES FICHIERS AU FORMAT PDF**

- Un sommaire est automatiquement généré lors de la création des fichiers *Pdf* en conservant la structure des groupes définis dans le dossier.
- $\checkmark$  Les hyperliens sur les symboles sont conservés.

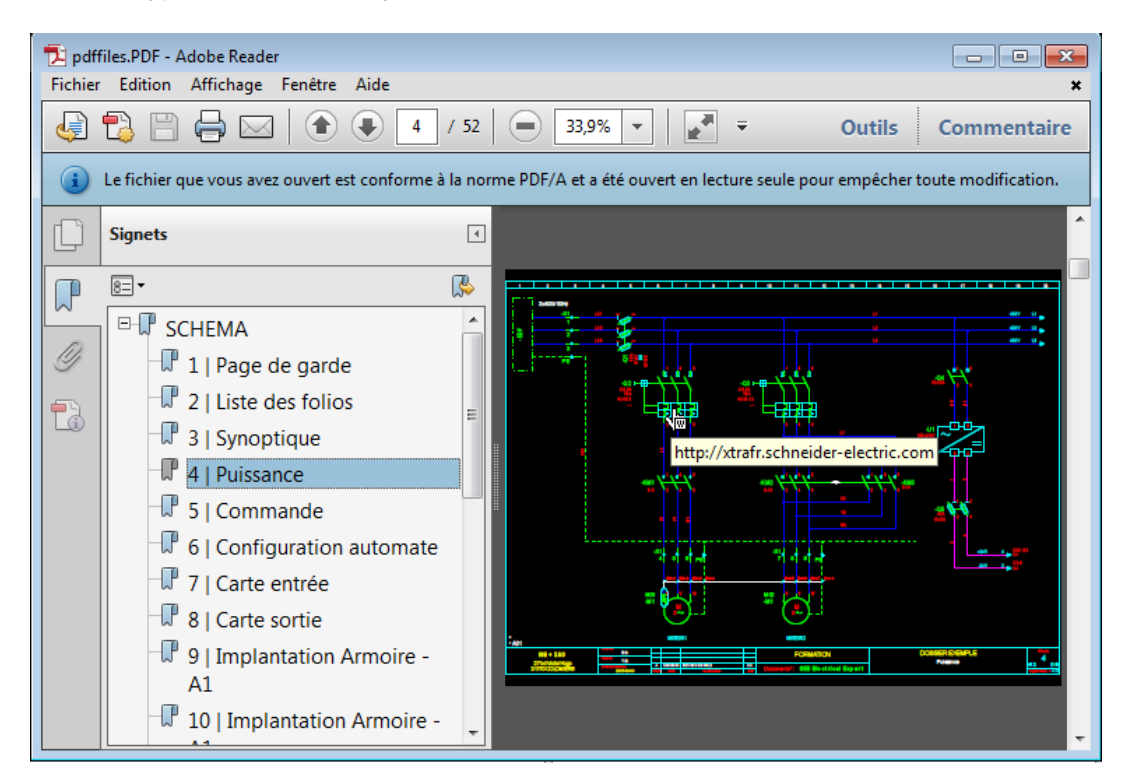

## **D.1.6. ENREGISTER UN DOSSIER SOUS UN AUTRE NOM**

<span id="page-26-3"></span>Une nouvelle commande **Enregister sous** permet de sauvegarder le dossier actif sous un autre nom ou en dossier modèle.

## <span id="page-27-0"></span>**D.1.7. ALIGNER LES TEXTES ET LES ATTRIBUTS**

- $\checkmark$  De nouvelles commandes contextuelles permettent d'aligner les textes et les attributs.
- $\checkmark$  Les textes et attributs sont alignés par rapport au côté vertical gauche, vertical droit, horizontal haut ou horizontal bas de l'encombrement d'un texte référence.
- $\checkmark$  Le texte référence est toujours le dernier texte sélectionné.

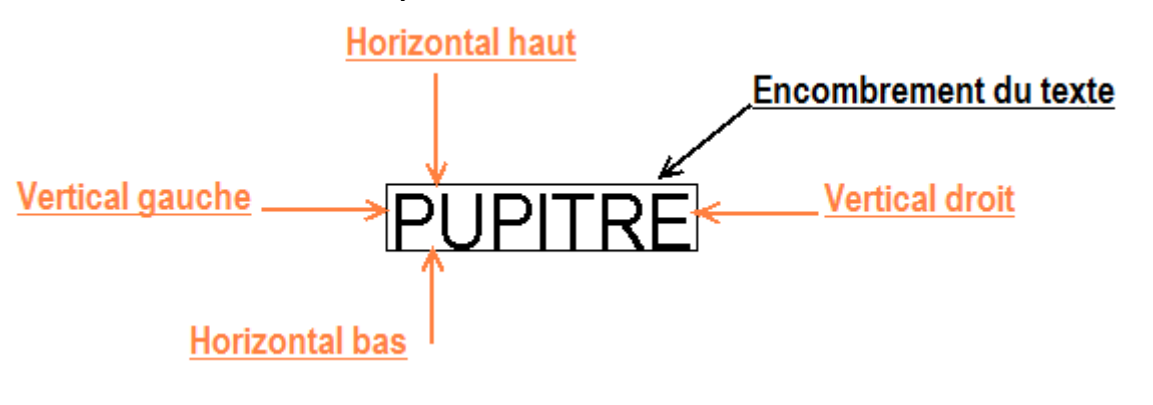

 $\checkmark$  Utiliser toujours la touche "Shift" pour sélectionner plusieurs textes ou attributs.

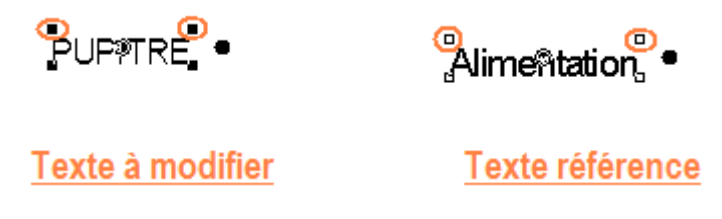

## <span id="page-27-1"></span>**D.1.8. CONTRÔLER LES ERREURS**

 $\checkmark$  Afin de filtrer la liste des contrôles, il est possible de définir si un contrôle est important (erreur) ou mineur (alerte). Dans l'explorateur d'anomalies, les alertes

pourront être filtrées à l'affichage à l'aide de l'icone suivant  $\sqrt{\frac{1}{n}}$ . Un menu contextuel permet de définir tous les contrôles en erreur ou en alerte.

- ← Un nouvel icone **De** permet d'exécuter les contrôles depuis l'explorateur d'anomalies.
- $\checkmark$  Dans l'explorateur d'anomalies, le tri des erreurs par folio s'effectue par groupe et numéro de folio.

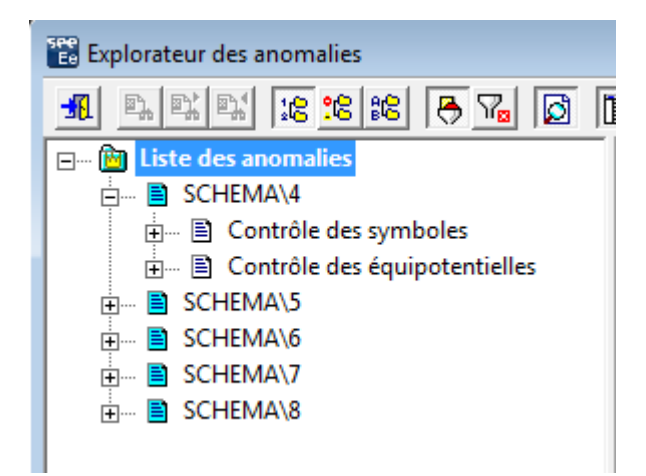

Certains contrôles ont été déplacés et renommés.

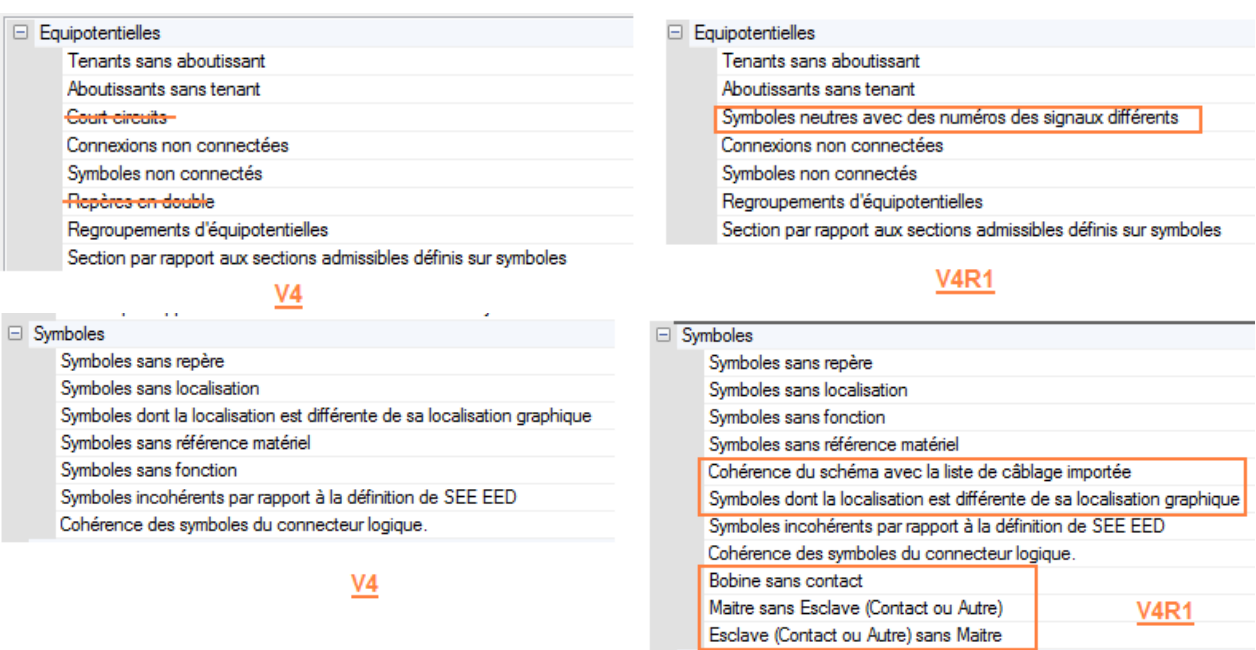

La commande **Outils** ➤ **Contrôler** est disponible dans *SEE Viewer Premium*.

## <span id="page-28-0"></span>**D.1.9. EXPLORATEUR D'ENTITÉS ÉLECTRIQUES**

#### **D.1.9.a. DRAG & DROP**

Possibilité de modifier un élément à l'aide d'un **Cliquer** ➤ **Glisser** ou du menu

#### contextuel **Couper** ➤ **Coller**.

 $\checkmark$  Ceci permet d'affecter une nouvelle localisation en glissant l'élément d'une localisation à une autre. La même procédure permet d'affecter une nouvelle fonction, référence matériel, câble ou harnais.

#### **D.1.9.b. RENOMMER OU SUPPRIMER**

Il est possible de supprimer ou de renommer les fonctions, localisations ou harnais à l'aide du menu contextuel ou des raccourcis clavier (double click ou **Suppr**). La suppression d'un harnais supprime les entités graphiques du harnais (branches, ..) et le nom du harnais dans le câble.

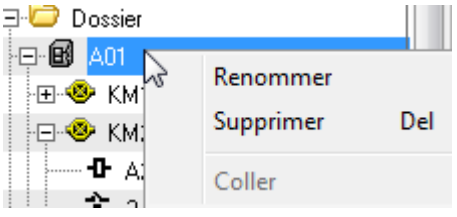

#### **D.1.9.c. NAVIGUER**

De façon générale, la commande **Atteindre** permet:

▪ Sur un composant, d'ouvrir les différents folios associés

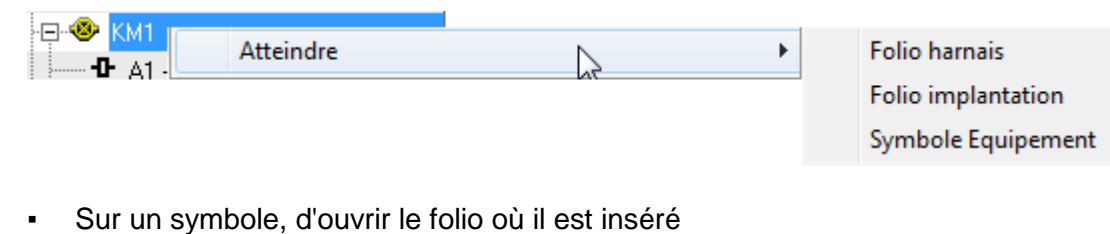

Ŋ

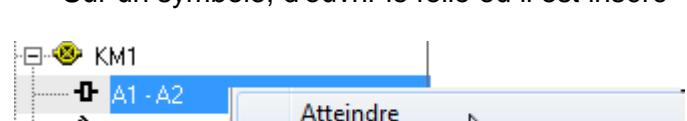

#### **D.1.9.d. RECHERCHER**

Possibilité d'effectuer une recherche par onglet à l'aide de la barre d'outils.

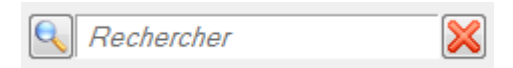

 $22 \t14.13$ 

*"Shift + Enter" permet de sélectionner l'élément suivant.*

*L'icone permet de définir les options de recherche*

#### **D.1.9.e. SÉLECTIONNER PLUSIEURS ENTITÉS**

- $\checkmark$  Les touches "Ctrl + A" permettent de sélectionner l'ensemble des éléments de l'onglet actif.
- Les touches "Shift" et "Ctrl" permettent d'effectuer une sélection multiple (standard Windows).
- $\checkmark$  La sélection d'un niveau entraîne la sélection de tous ses sous-niveaux. Par exemple, la sélection d'une localisation sélectionne automatiquement tous les éléments contenus dans cette localisation.

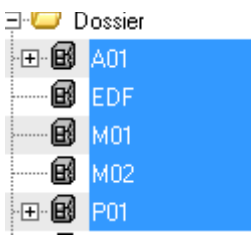

#### <span id="page-29-0"></span>**D.1.10. EXPORTER/IMPORTER LES DONNEES DU DOSSIER**

#### **D.1.10.a. EXPORTER LES SYMBOLES ESCLAVES**

Il est possible d'exporter tous les attributs utilisateur des symboles Esclave. Il faut pour cela modifier le fichier *Export\_Attributes.ini* en saisissant le comportement des esclaves et leurs attributs utilisateur à exporter.

#### **D.1.10.b. EXPORTER LES MÉMOS DES SYMBOLES**

Les mémos des symboles, des câbles, des broches et des bornes peuvent être modifiés à l'aide de l'export/import.

Les mémos à exporter doivent être saisis dans le fichier *Export\_attributes.ini* dans chaque type de symbole (Câble, Bornes, ...).<br>[Cable] cable attributes for export of cable data. **COMMENT** ; WD attributes for export of cable data.<br>\$WD:ATR11  $$WD:ATR13:W1$ \$WD:ATR3:W1  $$WD:ATR2:W1$ 

; Cabl<br>\$NOTE1 Cable notes for export of cable data (only \$NOTE1...\$NOTE6 are allowed). **SNOTE2** 

#### **D.1.10.c. EXPORTER LA SECTION DES CÂBLES ET DES BRINS**

La section des câbles et des broches est **automatiquement** exporter dans le fichier Excel.

Si la broche est connectée à deux brins de section différente, aucune valeur ne sera exportée.

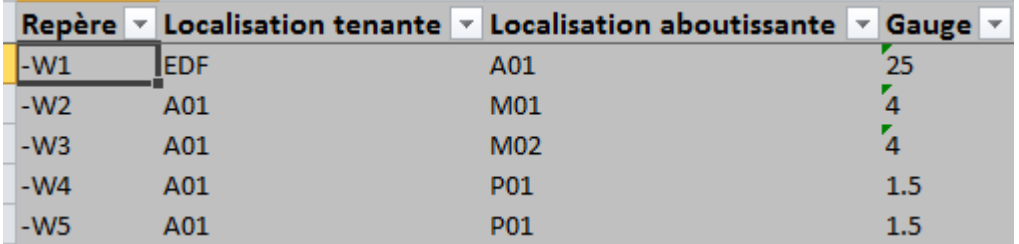

#### **D.1.10.d. EXPORTER LE NUMÉRO DES BORNES ET DES BROCHES**

Il est possible d'exporter, de modifier et d'importer les numéros de bornes et de broches. Un contrôle de l'unicité est automatiquement exécuté lors de l'import.

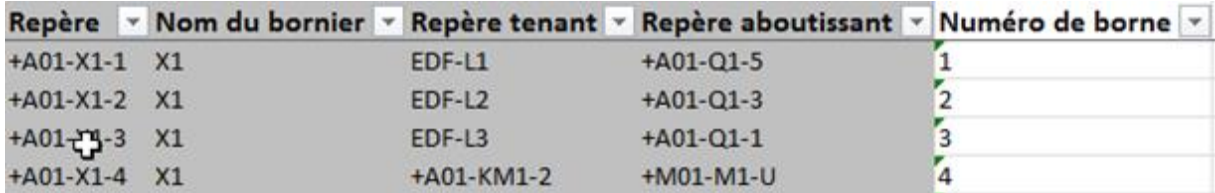

## **D.1.10.e. ERGONOMIE**

Ajout des boutons **Tout** et **Aucun** lors de la sélection des données à exporter.

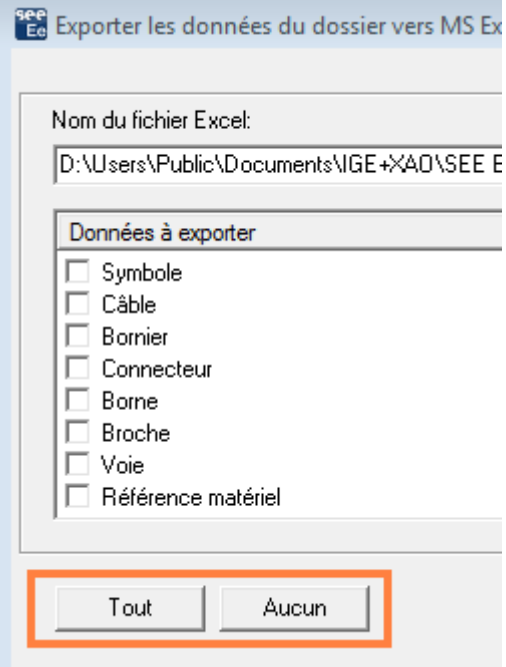

 $\checkmark$  Possibilité de trier ou filtrer les données dans le fichier Excel généré.

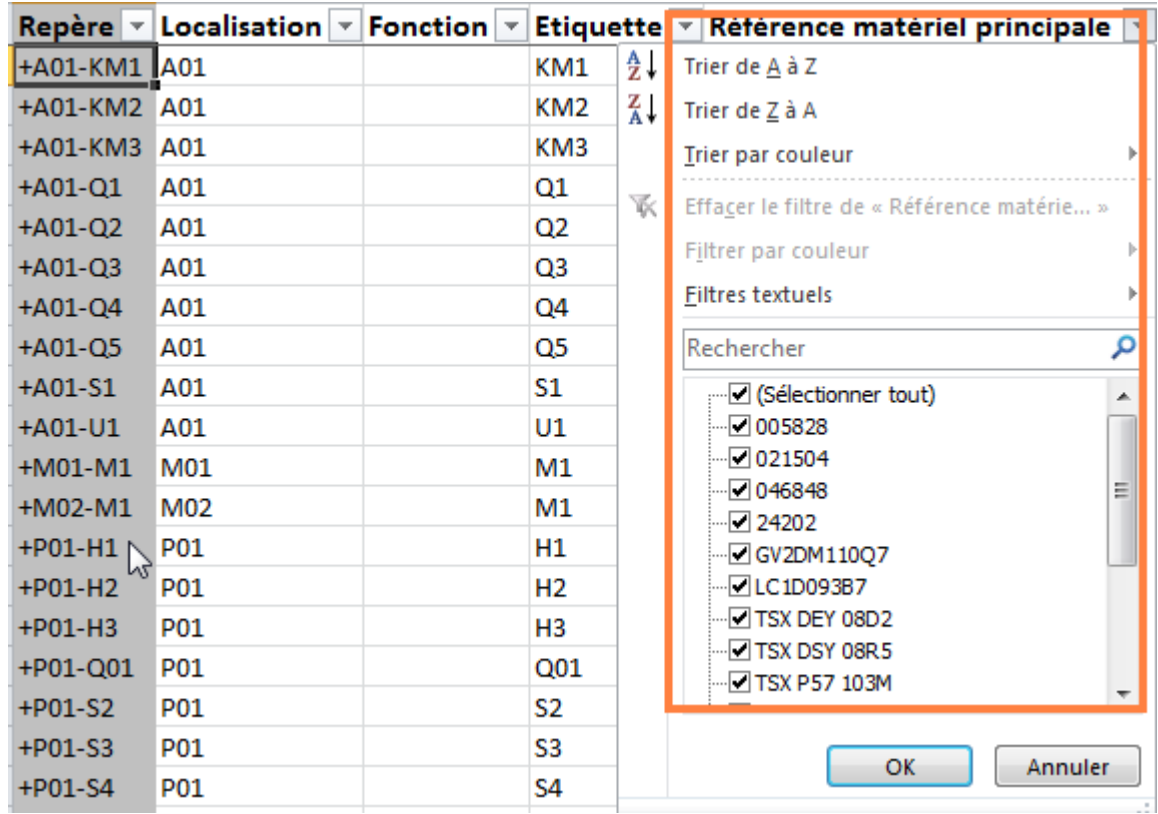

## **D.2. AMÉLIORATION DE COMMANDES EXISTANTES**

Ce chapitre contient les thèmes suivants:

- $\checkmark$  Afficher l'éditeur lors de l'insertion de texte
- $\checkmark$  [Rendre invisible les numéros d'équipotentielle](#page-33-0)
- $\checkmark$  [Affecter une référence matériel qui n'existe pas dans la base de données](#page-33-1)
- [Attacher des fichiers](#page-34-0)
- $\checkmark$  [Exporter les folios au format EMF / WMF](#page-34-1)
- [Modifier un symbole du dossier ou de l'environnement](#page-34-2)
- $\checkmark$  [Trier les bornes/broches dans l'ordre décroissant](#page-34-3)
- ← [Rechercher une référence matériel](#page-34-4)
- $\checkmark$  [Supprimer plusieurs fonctions](#page-35-0)
- $\checkmark$  [Insérer un symbole à partir de la référence matériel](#page-35-1)
- [Copier des folios, des groupes ou des dossiers](#page-35-2)
- [Générer la liste de fils](#page-35-3)
- ← [Repérer les câbles](#page-36-0)
- [Câbler les communs connectés à des symboles de localisations différentes](#page-36-1)
- $\checkmark$  [Câblage automatique](#page-36-2)
- [Générer la liste de câblage](#page-38-0)
- $\checkmark$  [Affecter des attributs Wiring Diagram aux symboles Esclave/Autre](#page-38-1)
- $\checkmark$  [Afficher un message lors de l'expiration d'un module](#page-38-2)
- $\checkmark$  [Importer un Dxf /Dwg contenant des textes](#page-38-3)

## **D.2.1. AFFICHER L'EDITEUR LORS DE L'INSERTION DE TEXTE**

<span id="page-32-0"></span>Un nouvel icone dans la barre d'outils "Mode de sélection" permet d'afficher par défaut l'éditeur de texte lors de l'insertion. Les raccourcis clavier sont toujours actifs (Shift et Ctrl).

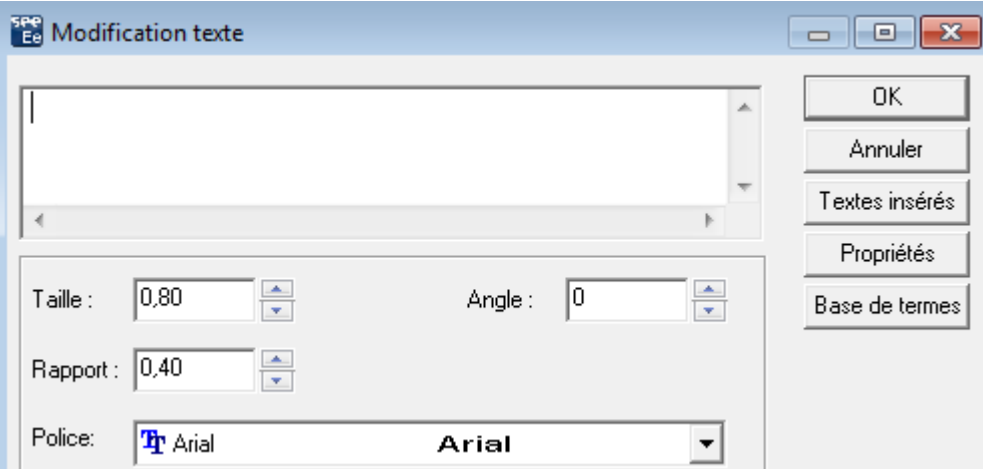

#### <span id="page-33-0"></span>**D.2.2. RENDRE INVISIBLE LES NUMÉROS D'ÉQUIPOTENTIELLE**

- $\checkmark$  Possibilité de rendre invisible le numéro d'équipotentielle sur tous les segments d'une même connexion.
- $\checkmark$  Nouvel commande contextuelle permettant d'afficher ou masquer le numéro d'équipotentielle sur plusieurs connexions.
- $\checkmark$  Nouvel commande menu permettant rendre visible ou invisible le numéro d'équipotentielle sur chaque segment de connexion ou sur toute la connexion.

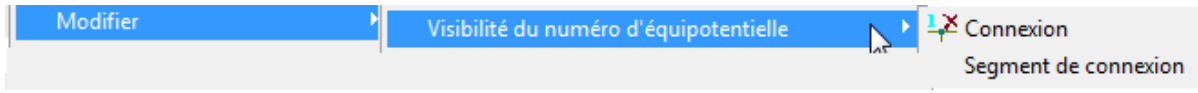

 Nouvel option *"Ne pas afficher le numéro d'équipotentielle sur des connexion reliées à des renvois"* dans la méthode **Equipotentielle**, onglet *Affichage* permettant de rendre par défaut invisible le numéro d'équipotentielle sur toutes les connexions connectées à des renvois.

#### <span id="page-33-1"></span>**D.2.3. AFFECTER UNE REFERENCE MATERIEL QUI N'EXISTE PAS DANS LA BASE DE DONNEES**

Si la référence matériel n'existe pas dans la base de données:

- $\checkmark$  Il n'est pas possible de l'affecter à un symbole câble, Connecteur ou Presse étoupe.
- $\checkmark$  Il est possible de l'affecter aux symboles de comportement Unique, Multiple et Borniers ainsi qu'aux rails, goulottes et armoires.
- Il est possible de l'affecter aux symboles Maîtres / Esclaves si l'option *"Contrôle de la cohérence des contacts"* = Aucun contrôle (Fichier/Propriétés du dossier).
- $\checkmark$  Il est possible de l'affecter aux références principales et additives.

Dans les cas où il n'est pas possible d'affecter cette référence matériel, un message s'affiche lors de la sélection de la référence matériel et non lors de la validation du dialogue Attribut CAO.

## **D.2.4. ATTACHER DES FICHIERS**

<span id="page-34-0"></span>Il est possible d'attacher aussi des fichiers aux dossiers et aux groupes.

### **D.2.5. EXPORTER LES FOLIOS AU FORMAT EMF / WMF**

<span id="page-34-1"></span>Un nouveau format de fichier *"EMF/WMF"* est disponible.

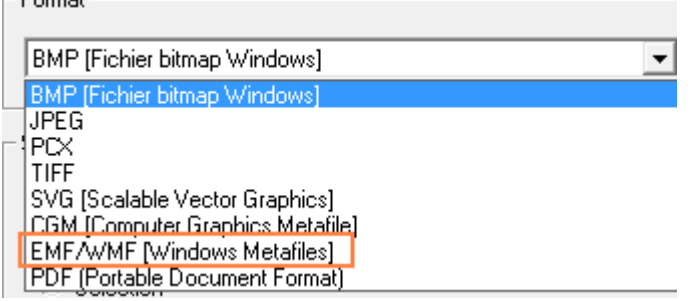

#### **D.2.6. MODIFIER UN SYMBOLE DU DOSSIER OU DE L'ENVIRONNEMENT**

<span id="page-34-2"></span>Une nouvelle commande contextuelle permet de modifier le symbole du dossier ou de l'environnement.

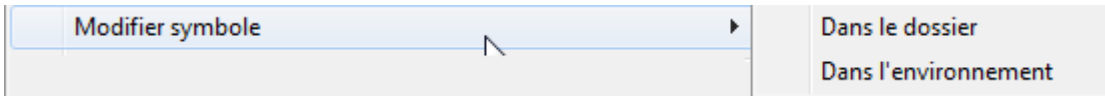

#### **D.2.7. TRIER LES BORNES/BROCHES DANS L'ORDRE DECROISSANT**

<span id="page-34-3"></span>La commande **Trier** ➤ **Numéroter** possède une nouvelle option permettant de trier les bornes ou les broches dans l'ordre décroissant (du dernier au premier numéro).

#### **D.2.8. RECHERCHER UNE RÉFÉRENCE MATÉRIEL**

<span id="page-34-4"></span>Une nouvelle option permet d'activer ou de désactiver les filtres lors de la recherche d'une référence matériel.

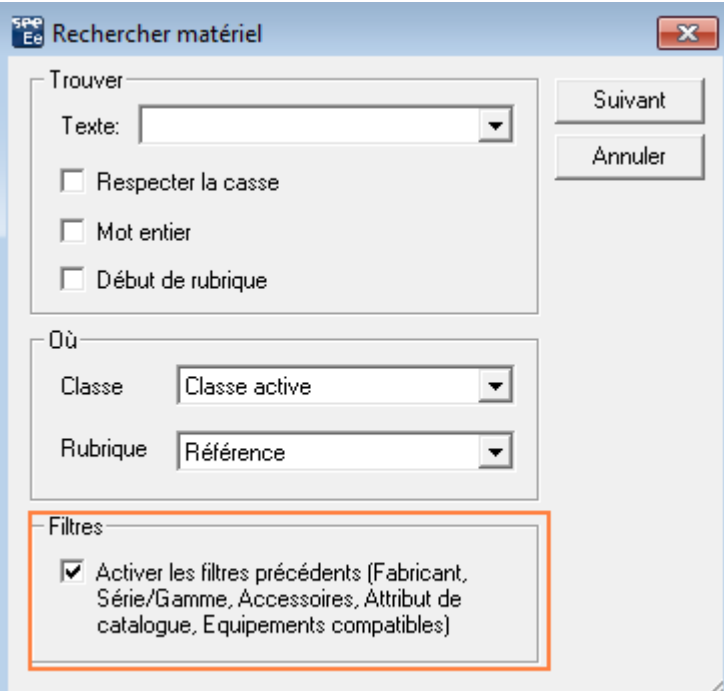

La référence matériel recherchée est affichée en surbrillance.

#### <span id="page-35-0"></span>**D.2.9. SUPPRIMER PLUSIEURS FONCTIONS A L'AIDE DES TOUCHES "SHIFT" ET "CTRL"**

Les touches "Shift" et "Ctrl" permettent de sélectionner plusieurs fonctions à supprimer dans la commande **Edition** ➤ **Supprimer** ➤ **Fonctions**.

#### <span id="page-35-1"></span>**D.2.10. INSERER UN SYMBOLE A PARTIR DE LA REFERENCE MATERIEL**

- La commande **Insertion** ➤ **Matériel** n'affiche que les références matériels possédant une valeur dans la rubrique *"Symbole"*.
- L'option *"Proposer uniquement le matériel compatible avec le composant"* n'est pas prise en compte lors de l'utilisation de cette commande.

#### <span id="page-35-2"></span>**D.2.11. COPIER DES FOLIOS, DES GROUPES OU DES DOSSIERS**

- Lors d'un **Copier** ➤ **Coller** de dossier ou de folios, la date de création est automatiquement mise à jour. Elle ne conserve plus la date origine.
- $\checkmark$  L'étiquette des borniers et des câbles sont conservées lors du déplacement de folios synoptique dans un autre groupe.

#### **D.2.12. GÉNÉRER LA LISTE DE FILS**

<span id="page-35-3"></span>Dans la méthode **Edition/liste des connexions**, une nouvelle option permet de respecter la localisation tenante et aboutissante de chaque câble ou de modifier la localisation de façon qu'elle soit toujours tenante ou aboutissante (Traitement actuel).

*Exemple*:

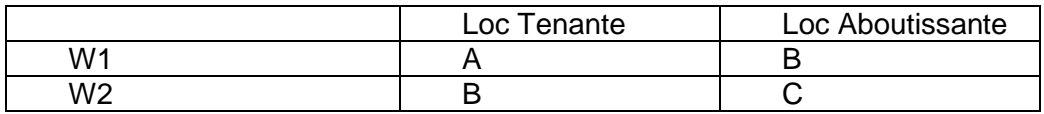

*Liste des fils générés*

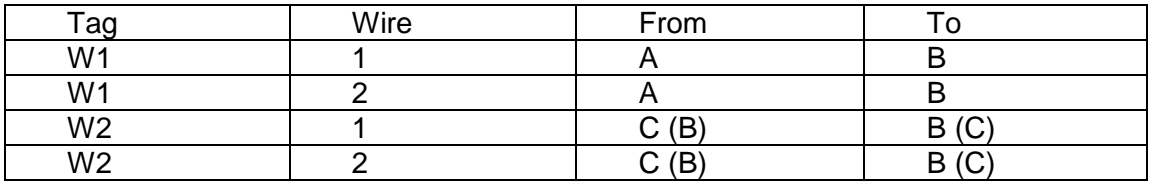

C Changer le côté des localisations du cable C Respecter les localisations du cable

Dans la liste des fils générés, lorsque l'option *"Changer le côté des localisations du câble"* est active, le résultat affiché est en noir. Dans ce cas, la localisation B est définie en aboutissante pour tous les câbles.

Lorsque l'autre option est active, les modifications du résultat sont en rouge et le traitement respecte les localisations des câbles.

## <span id="page-36-0"></span>**D.2.13. REPÉRER LES CÂBLES**

- La commande **Traitement** ➤ **Définir le câblage physique des connexions** repère tous les câbles en fonction du format de repérage.
- La commande **Insertion** ➤ **Câblage physique d'une connexion** permet de repérer automatiquement les câbles si le mode de repérage est **Suivant**.

## <span id="page-36-1"></span>**D.2.14. CABLER LES COMMUNS CONNECTES A DES SYMBOLES DE LOCALISATIONS DIFFERENTES**

La commande **Insertion** ➤ **Câblage physique d'une connexion** permet de définir le câblage des communs connectés à des symboles de localisations différentes.

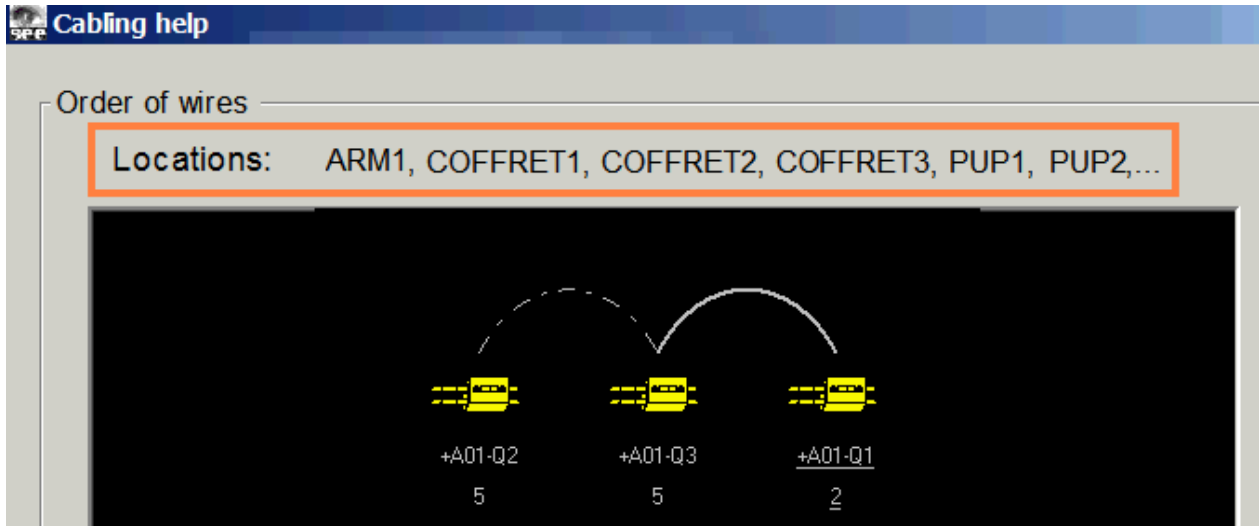

## **D.2.15. CÂBLAGE AUTOMATIQUE**

<span id="page-36-2"></span>Amélioration de la commande **Traitement** ➤ **Créer borniers à partir du synoptique** sur les symboles ayant l'option suivante:

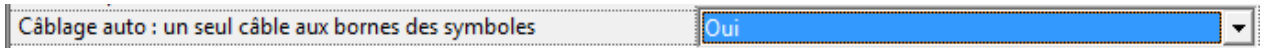

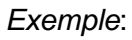

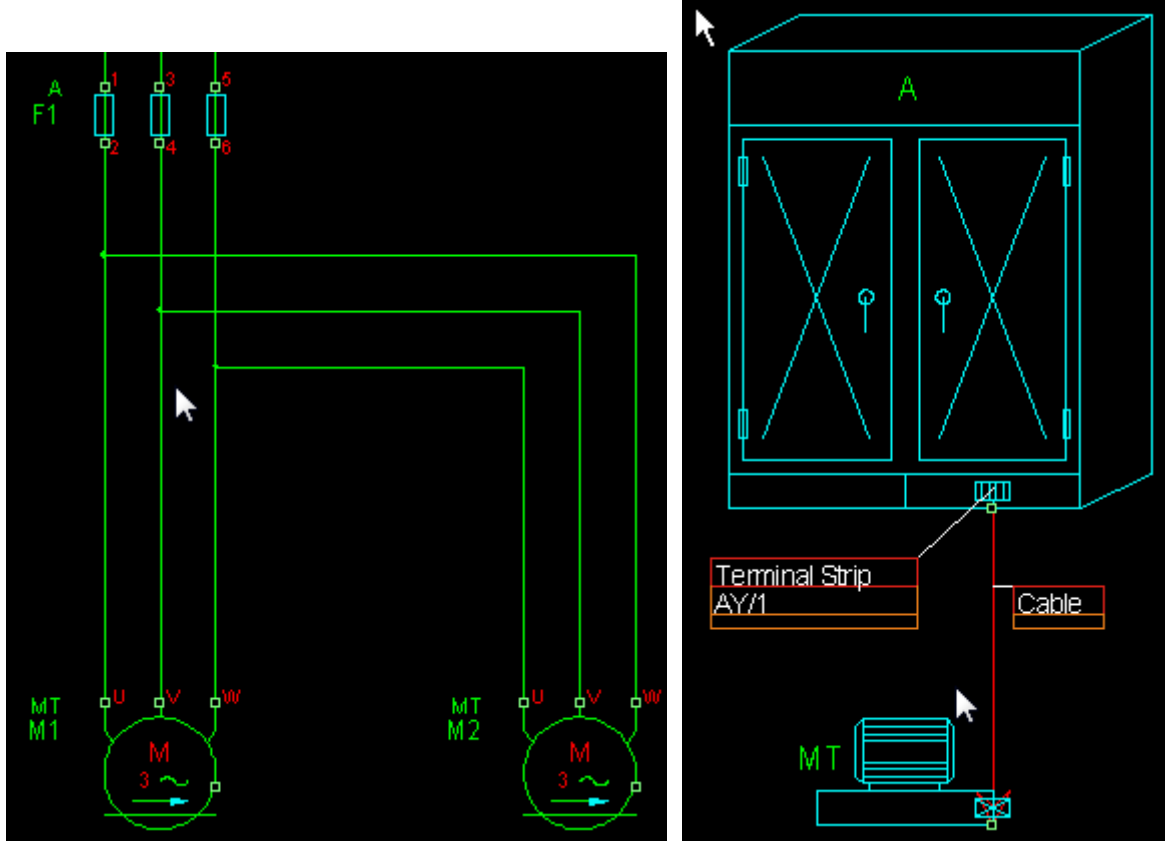

Dans cet exemple, la version précédente créait un seul câble W1 et pontait le deuxième câble W2 sur W1.

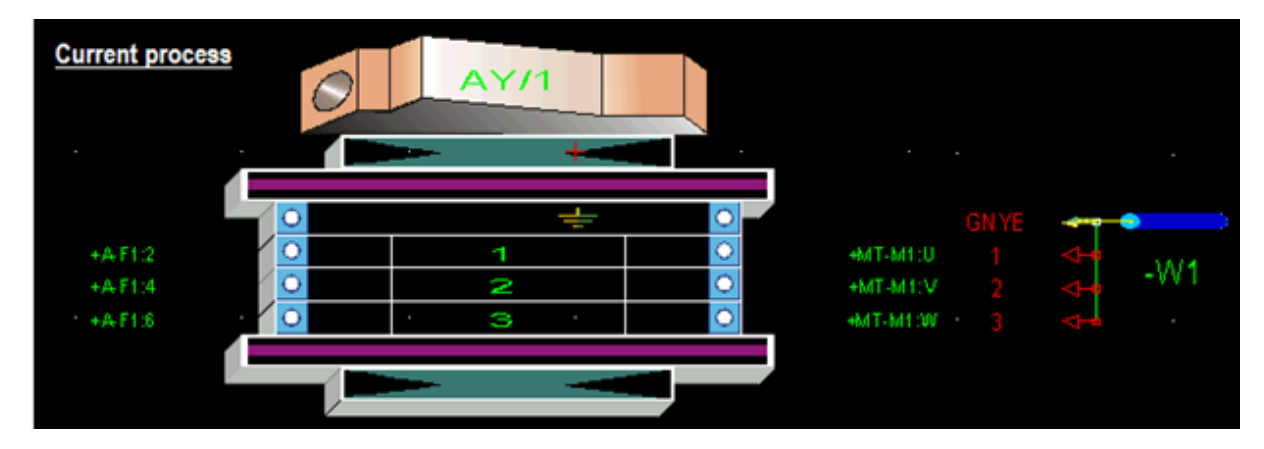

Cette amélioration permet de créer deux câbles W1 et W2.

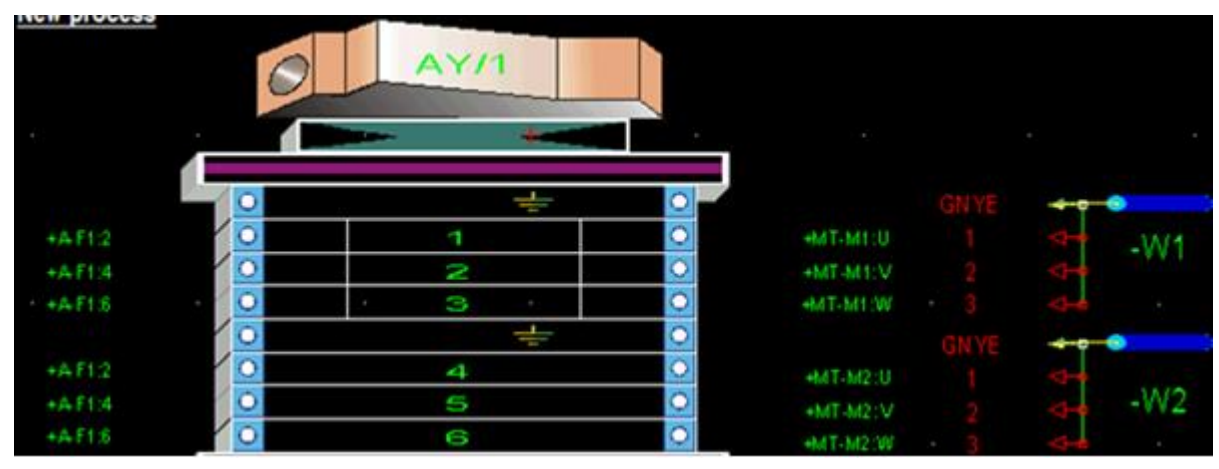

## **D.2.16. GÉNÉRER LA LISTE DE CÂBLAGE**

<span id="page-38-0"></span>Dans les propriétés du dossier, une nouvelle option *"Afficher uniquement la localisation tenante et aboutissante principale"* permet, si elle est **égale à Non**, d'afficher:

- *Toutes les localisations tenantes et aboutissantes d'un câble.*
	- *Tous les symboles From/To d'un câble.*

#### *Exemple*:

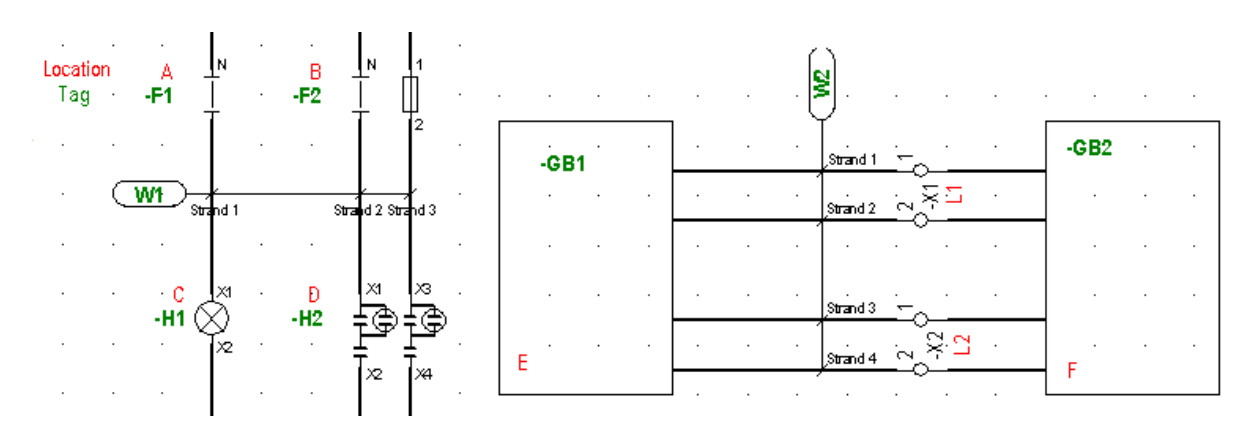

*Folio généré*

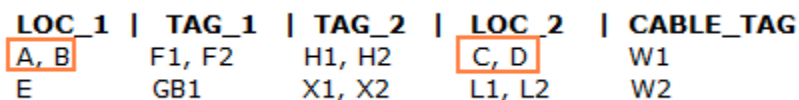

#### <span id="page-38-1"></span>**D.2.17. AFFECTER DES ATTRIBUTS WIRING DIAGRAM AUX SYMBOLES ESCLAVE/AUTRE**

Possibilité d'affecter des attributs *Wiring Diagram* aux symboles *Esclave/Autre*.

#### **D.2.18. AFFICHER UN MESSAGE LORS DE L'EXPIRATION D'UN MODULE**

<span id="page-38-2"></span>Lors de l'expiration d'un prêt de module, un message adéquat s'affiche en précisant l'état de chaque licence.

#### **D.2.19. IMPORTER UN DXF /DWG CONTENANT DES TEXTES**

<span id="page-38-3"></span>L'import *Dxf / Dwg* traite aussi les textes ayant l'attribut "AcDbAttributeDefinition" d'Autocad.

## **D.3. INTERFACE UTILISATEUR**

Ce chapitre contient les thèmes suivants:

- [Fusionner les paramètres de l'éditeur](#page-39-0)
- $\checkmark$  [Imprimer les listes](#page-39-1)
- Définir la [description des métacommandes](#page-39-2)
- $\checkmark$  [Afficher le statut du repère dans l'info bulle du symbole](#page-40-0)
- $\checkmark$  [Modifier le tri d'une liste](#page-40-1)
- $\checkmark$  [Justifier les textes](#page-40-2)
- [Afficher les informations d'un élément](#page-40-3)
- $\checkmark$  [Modifier le nom de commandes](#page-40-4)
- $\checkmark$  [Sélectionner les termes](#page-41-0)
- $\checkmark$  [Valider la méthode connexion sur les numérotations chaînées](#page-41-1)
- $\checkmark$  [Supprimer la méthode association de symbole](#page-41-2)

## **D.3.1. FUSIONNER LES PARAMÈTRES DE L'ÉDITEUR**

<span id="page-39-0"></span>Les commandes **Options** ➤ **Paramètres** de l'éditeur et **Options** ➤ **Paramètres insertion** ont été fusionnées dans un nouveau dialogue accessible à l'aide de la commande **Options** ➤ **Paramètres**.

## **D.3.2. IMPRIMER LES LISTES**

<span id="page-39-1"></span>Les listes affichées à l'aide de la commande **Outils** ➤ **Listes** peuvent être imprimées.

## **D.3.3. DÉFINIR LA DESCRIPTION DES MÉTACOMMANDES**

<span id="page-39-2"></span>Lors de l'utilisation de la commande **Insertion**➤**Métacommande**, le libellé des métacommandes s'affiche automatiquement s'il a été défini dans la méthode projet ou environnement.

Si le libellé est vide, un message par défaut s'affiche.

## **D.3.4. AFFICHER LE STATUT DU REPERE DANS L'INFO BULLE DU SYMBOLE**

<span id="page-40-0"></span>L'info bulle d'un symbole affiche aussi le statut du repère: Figé, Libre.

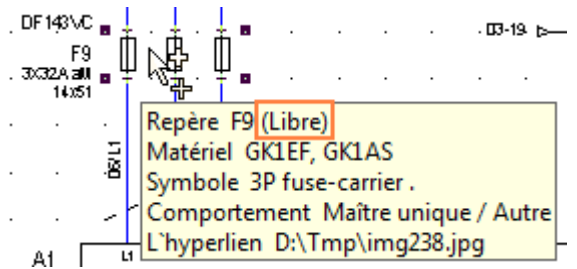

## <span id="page-40-1"></span>**D.3.5. MODIFIER LE TRI D'UNE LISTE**

- $\checkmark$  Un double-clic sur le titre des colonnes permet de modifier le tri de la liste dans les commandes **Traitement** ➤ **Affecter aux symboles** ➤ **Localisation et référence matériel** et **Insertion** ➤ **Matériel existant**.
- La colonne *"Numéro du folio"* a été ajoutée dans la fenêtre de la commande **Insertion** ➤ **Matériel existant** d'un folio d'armoire.

## **D.3.6. JUSTIFIER LES TEXTES**

<span id="page-40-2"></span>La position des icones permettant de justifier un texte est standard *Windows* dans tous les dialogues.

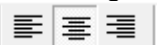

## <span id="page-40-3"></span>**D.3.7. AFFICHER LES INFORMATIONS D'UN ÉLÉMENT**

- Nouvelle ergonomie de la fenêtre *Etat*.
- Réorganisation des données affichées par ordre d'importance.

#### <span id="page-40-4"></span>**D.3.8. MODIFIER LE NOM DE COMMANDES**

- La commande **Insertion** ➤ **Equipement** est renommée en **Insertion**➤ **Wiring Diagram**
- La commande **Atteindre** ➤ **Equipment** en **Atteindre** ➤ **Wiring Diagram**.

## **D.3.9. REGLES D'AFFICHAGE LORS DE L'OUVERTURE D'UN DOSSIER**

De nouvelles règles ont été définies pour améliorer l'affichage du premier folio ouvert lors de l'ouverture d'un dossier:

- $\checkmark$  Ne jamais afficher un élément de l'environnement
- $\checkmark$  Afficher l'explorateur de dossier
- $\checkmark$  Ouvrir le dernier folio ouvert

## **D.3.10. SÉLECTIONNER LES TERMES**

<span id="page-41-0"></span>La sélection multiple s'effectue à l'aide des touches "Shift + click" et non "Alt + click".

De nouvelles commandes contextuelles permettent de sélectionner une colonne, de désactiver un tri, un filtre ou tous les filtres.

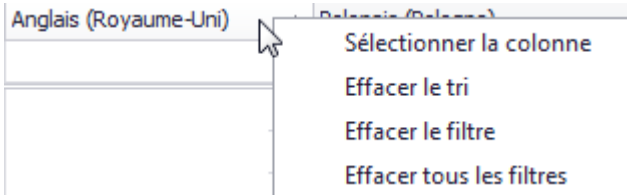

## <span id="page-41-1"></span>**D.3.11. VALIDER LA METHODE CONNEXION SUR LES NUMEROTATIONS CHAINEES**

Lors de la validation, un contrôle vérifie que pour une numérotation chaînée, chaque type de connexion est associé à un numéro de départ différent.

#### **D.3.12. SUPPRIMER LA METHODE ASSOCIATION DE SYMBOLE**

<span id="page-41-2"></span>Cette méthode a été supprimée.